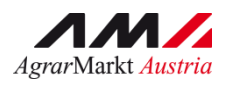

AMARKA BENUTZERHANDBUCH

# AMA MFA Fotos App

Version 1 – 15.03.2023

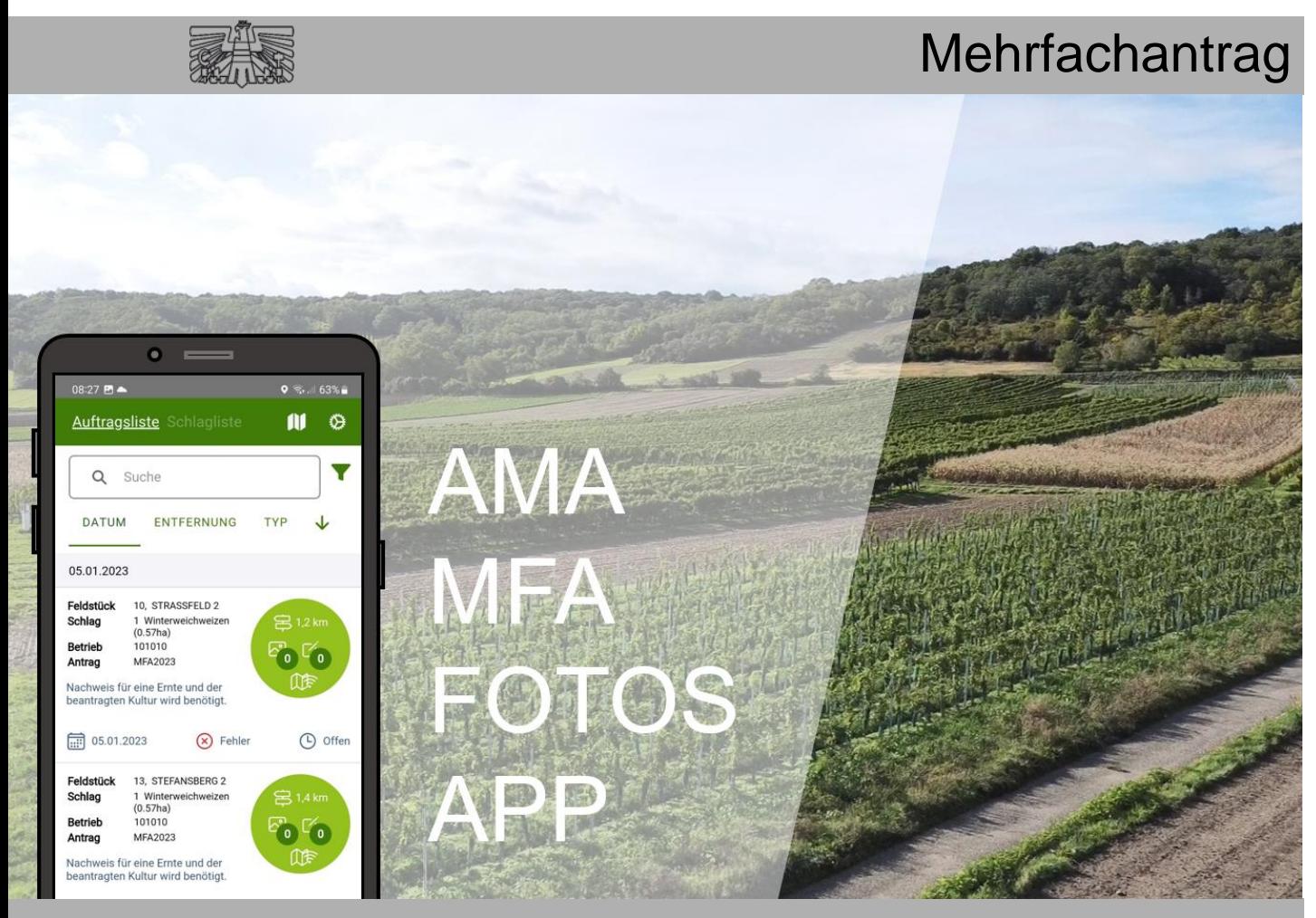

Zertifiziertes Qualitätsmanagement-System nach ÖNORM EN ISO 9001 REG. Nr. 01537/0 Zertifiziertes Informationssicherheits-Managementsystem nach ÖNORM ISO/IEC 27001 REG Nr. 35/0 Zertifiziertes Umweltmanagement-System nach EMAS REG Nr. AT-000680 und ÖNORM EN ISO 14001 REG Nr. 02982/0

 $\equiv$  Bundesministerium

Mit Unterstützung von Bund, Ländern und Europäischer Union

**WIR** leben Land Land- und Forstwirtschaft, Regionen und Wasserwirtschaft Gemeinsame Agrarpolitik Öste

Kofinanziert von der Europäischen Union

## **INHALT**

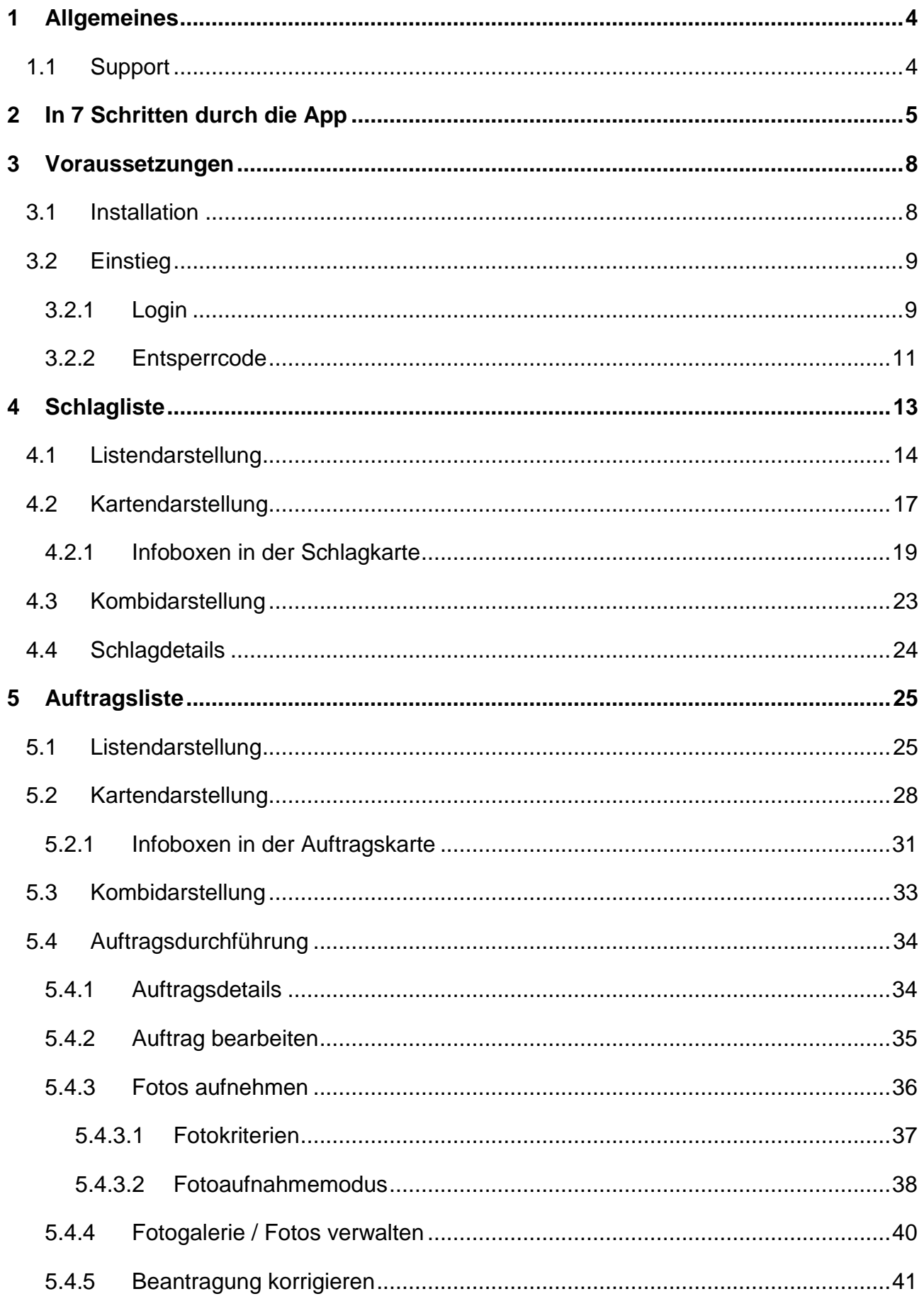

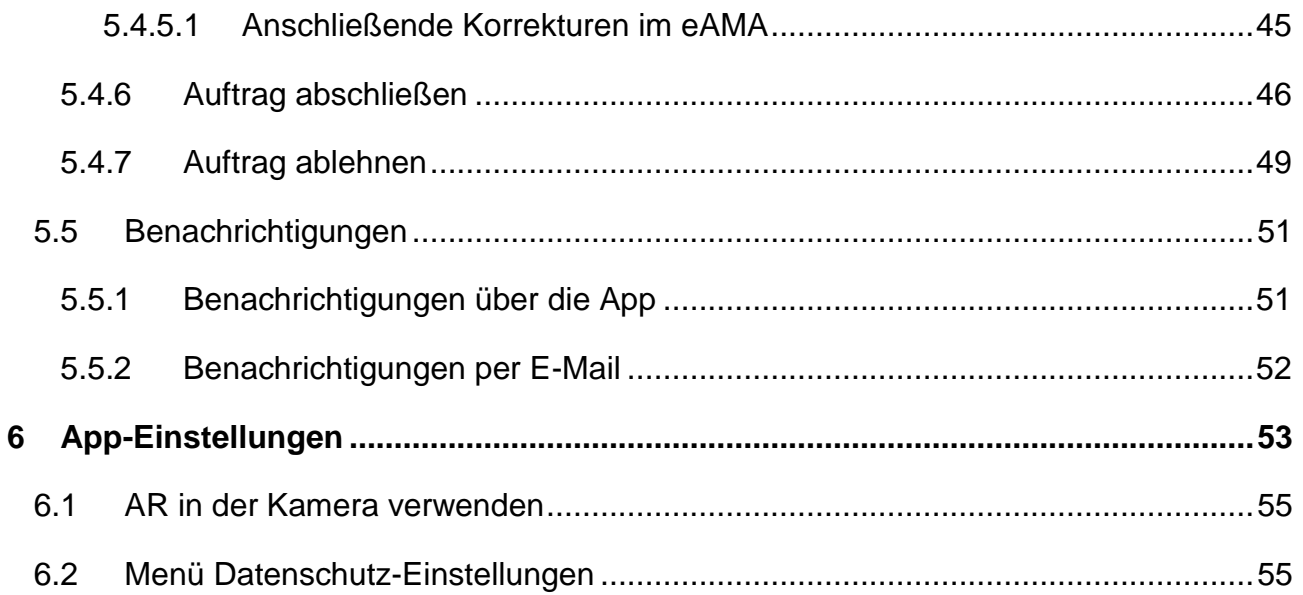

## <span id="page-3-0"></span>1 ALLGEMEINES

Aufgrund des EU-weit verpflichtend durchzuführenden Flächenmonitorings werden ab 2023 mittels Satellitenbildern die flächenbezogenen Beihilfen (Direktzahlungen, AZ und ÖPUL) aller Betriebe überprüft. Dabei wird die landwirtschaftliche Nutzung der Fläche, die beantragte Kultur und die Erfüllung monitoringfähiger Förderauflagen überprüft. Zur Nutzung der Vorteile des Flächenmonitorings wurde von der AMA die MFA Fotos App entwickelt.

Die AMA MFA Fotos App ermöglicht es, schnell und einfach zu einem beantragten Schlag einen Fotonachweis oder eine Korrektur an die AMA zu übermitteln, ohne wie bisher ins [eAMA](http://www.eama.at/) einsteigen zu müssen. Somit können zu klärende Sachverhalte nun rasch mit der App aufgeklärt werden, dies erspart etwaige, sonst nötige Vor-Ort-Kontrollen.

Wenn die Korrektur innerhalb von 14 Tagen nach Erhalt des Hinweises in der App vorgenommen wird, kann die Auszahlung fristgerecht in voller Höhe entsprechend der aktualisierten Beantragung erfolgen.

Derzeit ist die AMA MFA Fotos App nützlich, um in der [Schlagliste](#page-12-1) die Schlagdaten des aktuellen Mehrfachantrags jederzeit einsehen zu können. Ab Mai 2023 werden im Rahmen des Flächenmonitorings Aufträge über die App versendet, sofern zu klärende Sachverhalte vorliegen. Ab diesem Zeitpunkt wird zusätzlich die [Auftragsliste](#page-24-0) und die [Auftragsdurchführung](#page-33-0) relevant.

#### <span id="page-3-1"></span>**1.1 SUPPORT**

Für allgemeine, technische Fragen zu Login und App-Verwendung stehen die Mitarbeiterinnen und Mitarbeiter der Agrarmarkt Austria gerne zur Verfügung:

- → Telefonhotline: 050 3151 99 (Mo-Fr, 7-20 Uhr)
- **→** E-Mail-Adresse: [einstiegshilfe@ama.gv.at](mailto:einstiegshilfe@ama.gv.at)

## <span id="page-4-0"></span>2 IN 7 SCHRITTEN DURCH DIE APP

#### APP HERUNTERLADEN

AMA MFA Fotos im Google Play Store, in der Huawei App Gallery oder dem iOS App Store herunterladen.

> **ab Juni**

口笑

人

òГ

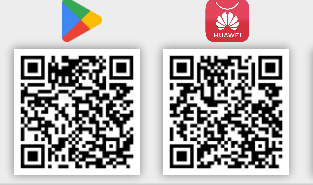

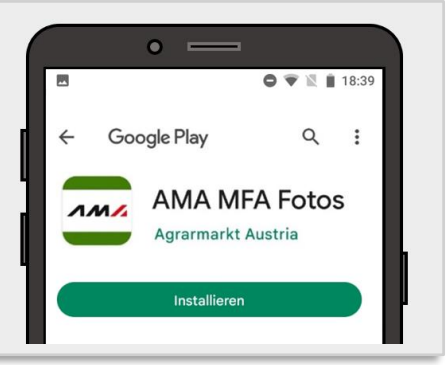

#### EINSTIEG

1

2

3

Zugriff auf [Standortinformationen](#page-7-1) erlauben. Mit - Zugangsdaten oder ID-Austria / Handy-Signatur [anmelden.](#page-8-1) 6-stelligen [Entsperrcode](#page-10-0) festlegen.

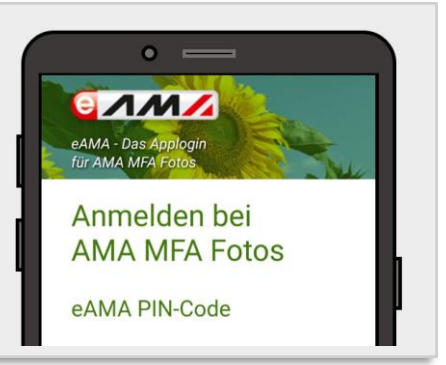

#### **SCHLAGLISTE**

Alle beantragten Schläge sind in der [Schlagliste](#page-12-0) ersichtlich. Über die Buttons  $\begin{bmatrix} 1 \\ 1 \end{bmatrix}$  und  $\begin{bmatrix} \cdot \\ \cdot \end{bmatrix}$  kann zwischen der [Listenansicht](#page-13-0) und der [Kartenansicht](#page-16-0)

der Schlagdaten gewechselt werden.

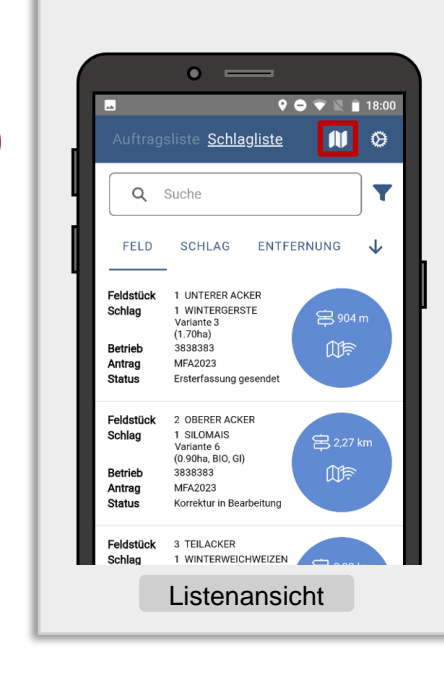

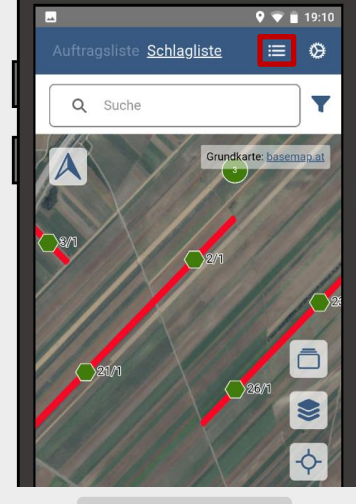

 $\bullet$ 

Kartenansicht

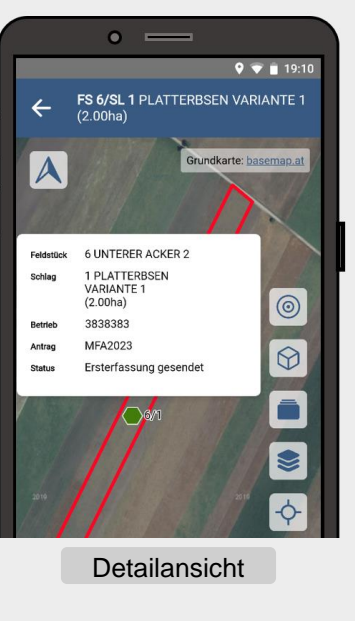

Durch Antippen eines Listeneintrags bzw. doppeltes Antippen eines Schlages in der Karte wird die [Detailansicht](#page-23-0) geöffnet.

#### AUFTRAGSLISTE

In der [Auftragsliste](#page-24-0) befinden sich alle Schläge, für die bisher aufgrund des Flächenmonitorings zu klärende Sachverhalte empfangen wurden. Es existieren hierfür die gleichen Darstellungsarten

 $0.331$ 

۷

 $\mathbf{u}$  $\circ$ 

 $\bullet$   $\sim$ 

**C**) off

 $\mathcal{C}_0$ 

**TYP** J

wie für die Schlagliste.

 $\bullet$ 

ENTFERNUNG

STRASSFELD 2 1 Winter<br>(0.57ha)<br>101010

13, STEFANSBERG 2 1 Winte<br>(0.57ha)<br>101010

MFA2023 .<br>Für eine Ernte und der<br>en Kultur wird benötigt

MEA2023

Auftragsliste

 $\alpha$ Such

DATUM

05.01.2023

Betrieb

Antrag

Betriet

 $\frac{1}{111}$  05.01.2023

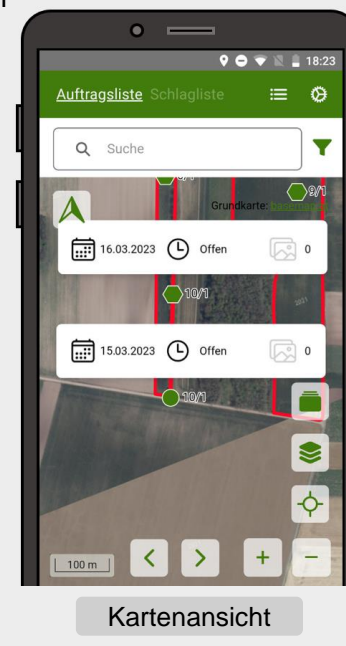

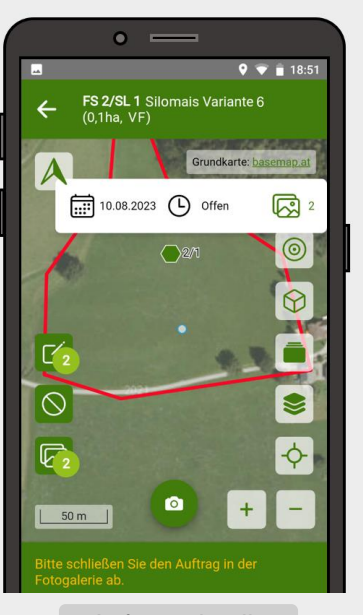

Auftragsdetails

Bei Einlangen eines neuen Auftrags wird über die App eine [Push-Nachricht](#page-50-1) und zusätzlich ein [E-Mail](#page-51-0) durch die AMA versandt.

#### FOTOS AUFNEHMEN

Listenansicht

(X) Fehler

Sobald der eigene Standort weniger als 30 m vom betroffenen Schlag entfernt ist, kann über die Maske [Auftragsdetails](#page-33-1) in den [Fotoaufnahmemodus](#page-37-0) gewechselt werden.

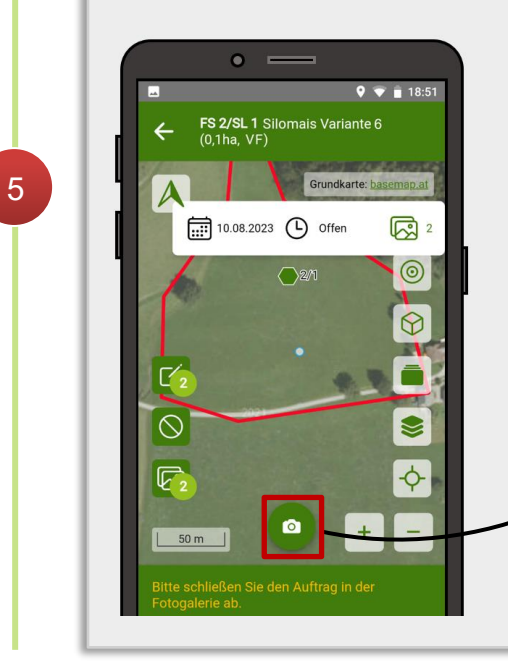

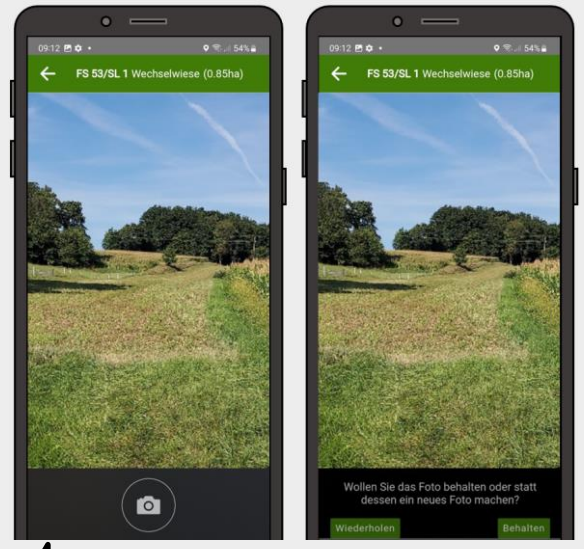

Wichtig ist, die [Fotokriterien](#page-36-0) zu beachten! Aufgenommene Bilder sind anschließend in der [Fotogalerie](#page-39-0) abrufbar:

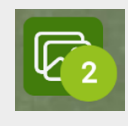

 $08:27$   $M \triangleq$ 

4

#### BEANTRAGUNG KORRIGIEREN

Es ist möglich im Rahmen eines Auftrags Änderungen an den Schlagattributen Schlagnutzungsart, Schlagcode(s) und Begrünungsvariante durchzuführen. Über den Button ["Beantragung korrigieren"](#page-40-0) lässt sich die Korrekturmaske aufrufen:

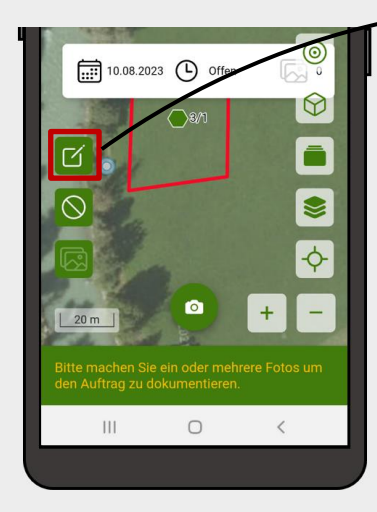

Bei zusätzlichem Korrekturbedarf können nach dem [Senden](#page-45-0) des Auftrags weitere [Änderungen direkt im](#page-44-0)  [eAMA](#page-44-0) durchgeführt werden.

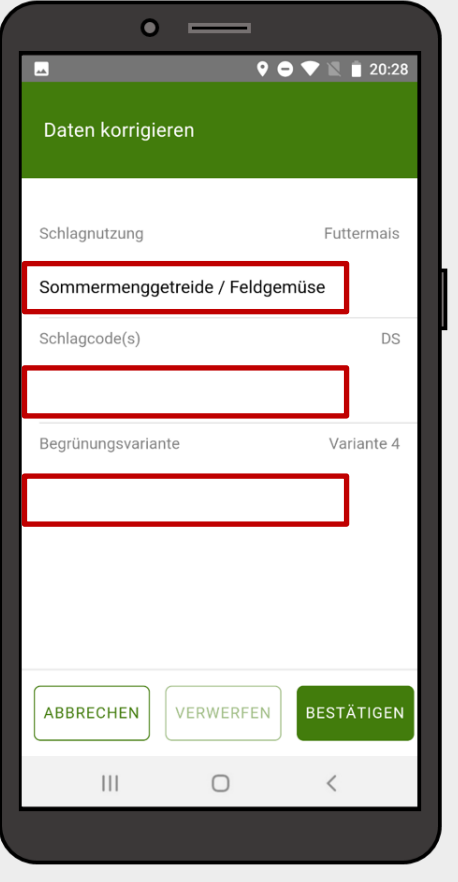

#### AUFTRAG ABSCHLIESSEN

Wurden 1-3 Fotos aufgenommen und – bei Bedarf – Antragsdaten geändert, kann der [Auftrag abgeschlossen](#page-45-0) werden. Dies ist in der Maske [Auftragsdetails](#page-33-1) über die Fotogalerie möglich:

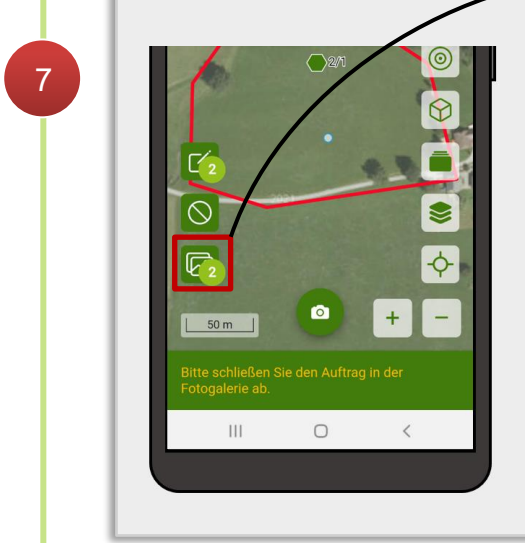

Wurde im Rahmen des Auftrags auch eine [Korrektur](#page-40-0) an der **Beantragung** durchgeführt, so ist zum Absenden der Login mit Handy-Signatur notwendig.

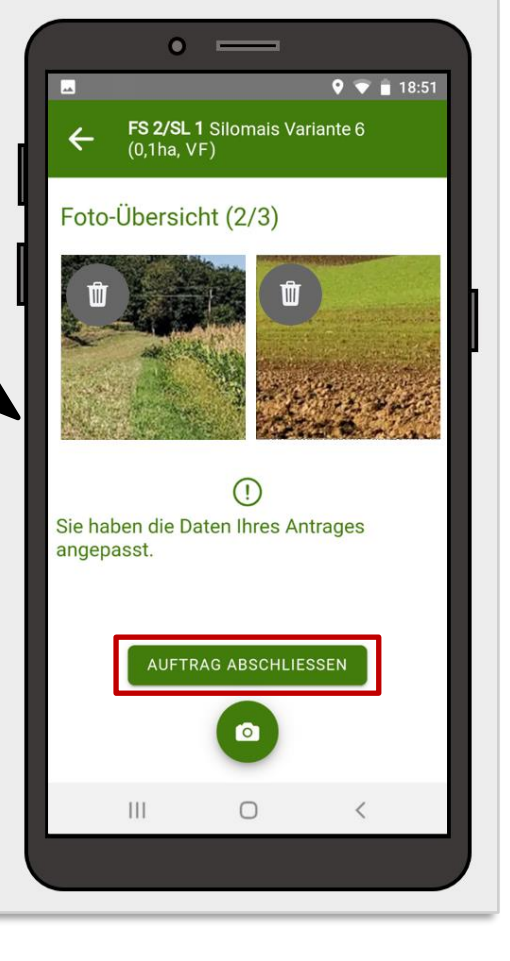

## <span id="page-7-0"></span>3 VORAUSSETZUNGEN

Die AMA MFA Fotos App steht für Smartphones mit Android- und iOS-Betriebssystem zur Verfügung. Um die App verwenden zu können ist es notwendig, dass der App der Zugriff auf die GPS-Standortinformationen und auf die Kamera erlaubt werden.

#### <span id="page-7-1"></span>**3.1 INSTALLATION**

Die App kann über den Google Play Store und den iOS App Store sowie die Huawei App Gallery installiert werden.

#### **Hinweis:**

Im Google Play Store und in der Huawei App Gallery steht die App bereits seit Jänner 2023 zum Download zur Verfügung. Für iOS wird die Installation der App ab Juni 2023 möglich sein.

#### **Achtung:**

Bei neueren Huawei-Geräten, welche nach Februar bzw. März 2019 in den Verkauf gegangen sind, gibt es keine Unterstützung der Google Services mehr. In diesem Fall ist die Standort-Lokalisation sowie das Versenden der Push-Nachrichten über die App nicht möglich. Daher funktioniert die Auftragsbearbeitung auf neuen Huawei-Geräten zurzeit nicht. Das Einsehen der Schlagliste ist uneingeschränkt möglich.

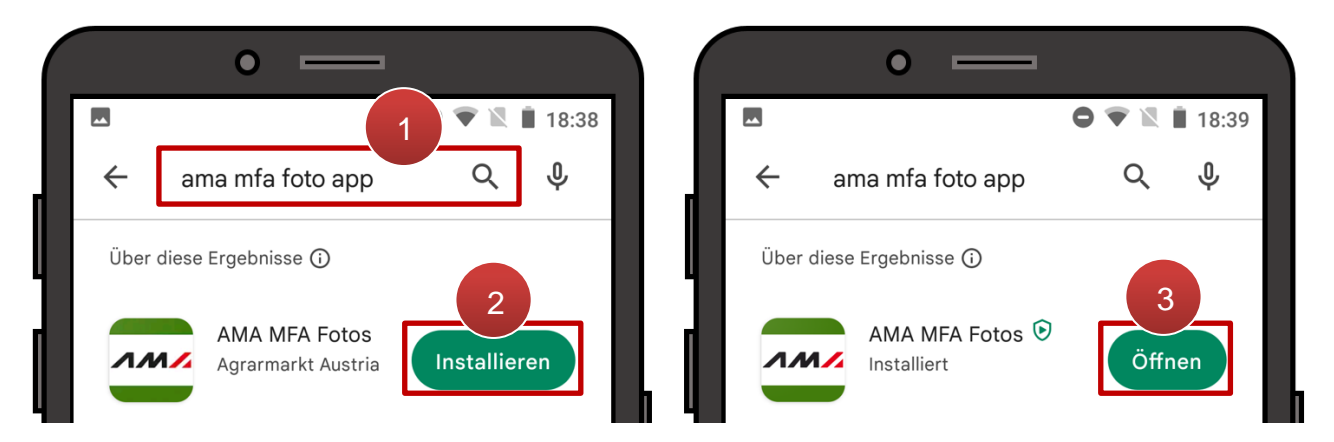

AMA MFA Fotos App im Google Play Store

Durch Eintippen des App-Namens kann die AMA MFA Fotos App im App Store gefunden werden (1). Mit Antippen von **"Installieren**" wird die App heruntergeladen und installiert (2). Über **"Öffnen"** wird die App erstmals aufgerufen (**3**). Zunächst erscheint eine Abfrage der Berechtigung für den Standort-Zugriff:

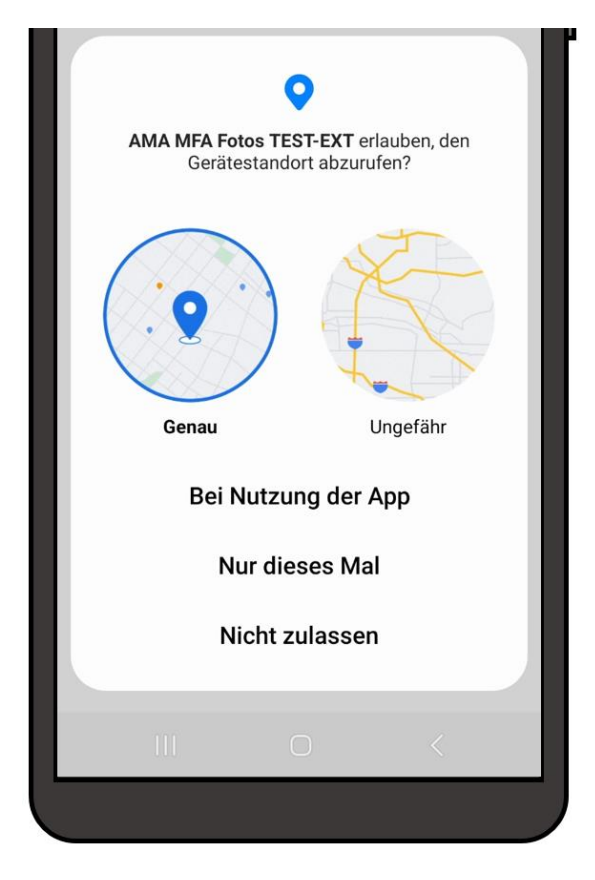

Sofern eine Auswahlmöglichkeit betreffend der Genauigkeit angeboten wird ist erforderlich, dass die genaue Variante des Gerätestandorts freigegeben wird.

Je nach Auswahl wird der Zugriff in Zukunft automatisch erlaubt oder die Meldung erscheint beim nächsten Starten der App erneut. Nach Bestätigung der Abfrage wechselt die Ansicht zur [Login-Maske.](#page-8-1)

Berechtigungsabfrage Standort-Zugriff

#### <span id="page-8-0"></span>**3.2 EINSTIEG**

#### **Hinweis:**

Für den Login wird eine Internetverbindung benötigt. Der Logout und das Entsperren mittels 6-stelligem Code ist auch offline möglich.

#### <span id="page-8-1"></span>**3.2.1 LOGIN**

Um die App in Betrieb zu nehmen ist es zunächst erforderlich sich einzuloggen. Der Login erfolgt nach dem gleichen Prozedere wie im [eAMA-](http://www.eama.at/)Internetserviceportal. Der Einstieg in die App ist mit PIN-Code oder ID Austria bzw. Handy-Signatur möglich. Eine genaue Beschreibung des Anmeldevorgangs befindet sich im [Benutzerhandbuch Online-Erfassung](https://www.ama.at/fachliche-informationen/mehrfachantrag/merkblaetter)  [Mehrfachantrag.](https://www.ama.at/fachliche-informationen/mehrfachantrag/merkblaetter)

#### **Achtung:**

Der Login mit ID Austria bzw. Handy-Signatur ist notwendig, um Änderungen an den beantragten Schlagdaten durchzuführen.

Für Aufträge, bei denen nur Fotos aufgenommen werden und keine Änderungen an den Schlagdaten erforderlich sind, ist der Einstieg mit PIN-Code ausreichend.

Sofern der Einstieg mit PIN-Code erfolgt ist und sich später herausstellt, dass die beantragten Schlagdaten geändert werden müssen, gibt es nochmals direkt vor dem Absenden die Möglichkeit sich mit ID Austria bzw. Handysignatur anzumelden.

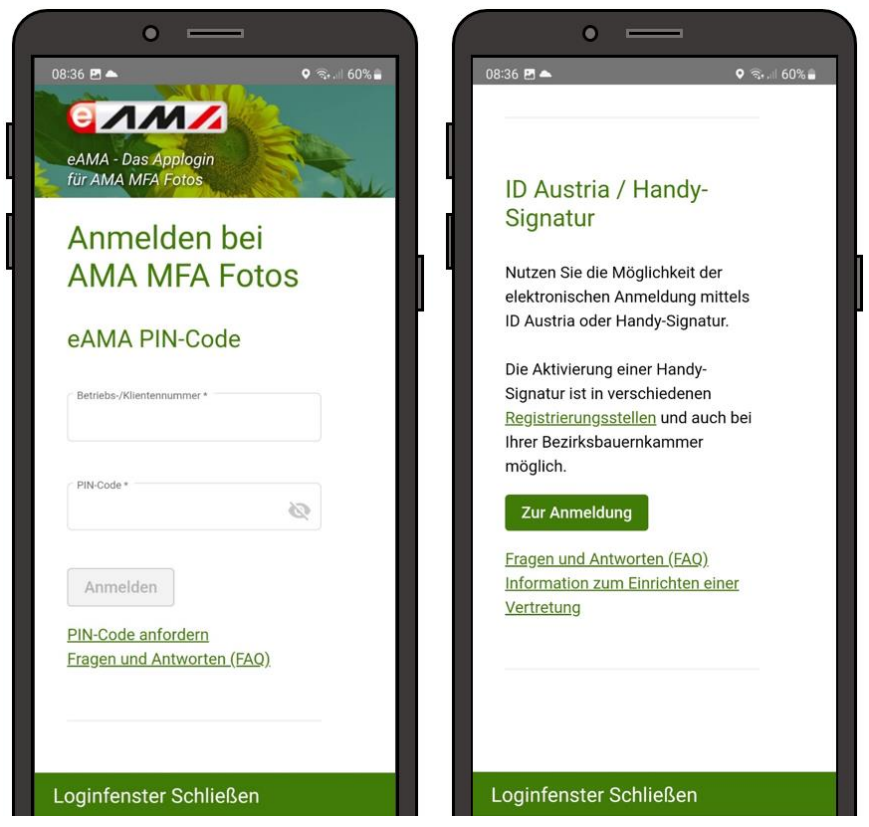

Ansicht Login

Nach einmaligem Login ist es möglich bis zu 30 Tage angemeldet zu bleiben. Erst nach Ablauf dieser Frist oder nach einer Systemwartung ist ein erneuter Login mit den eAMA-Zugangsdaten erforderlich. Bis dahin ist lediglich die Eingabe des [Entsperrcodes](#page-10-0) erforderlich, um sich rasch zu identifizieren.

Soll die App auch für einen weiteren Hauptbetrieb genutzt werden, ist es notwendig sich auszuloggen und mit dem anderen Betrieb einzusteigen. Die Möglichkeit zum Abmelden befindet sich in den [Einstellungen.](#page-52-0)

#### **Achtung:**

Beim Einstieg mit PIN-Code ist darauf zu achten, dass die Hauptbetriebsnummer verwendet wird – der Einstieg mit einer Teilbetriebsnummer ist nicht möglich.

#### **Hinweis:**

Zwischen den Login-Masken mit eAMA PIN-Code und ID Austria / Handy Signatur befindet sich auch die Rubrik "APP Login". Dieser Login ist für Landwirtinnen und Landwirte nicht benutzbar.

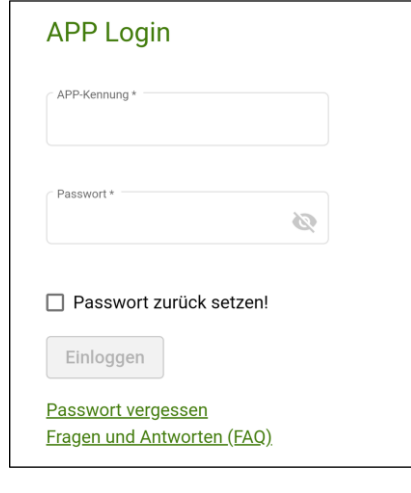

#### <span id="page-10-0"></span>**3.2.2 ENTSPERRCODE**

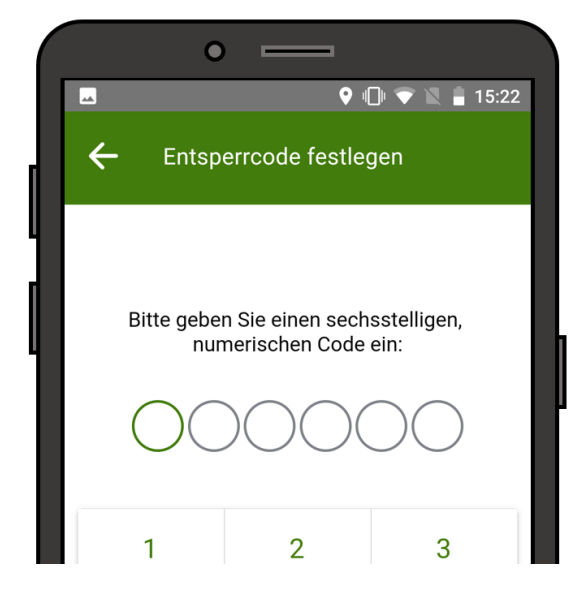

Entsperrcode festlegen

Nach dem Ersteinstieg ist ein 6-stelliger Entsperrcode festzulegen. Dieser dient zur raschen Identifizierung, ohne dass ein neuerlicher Login erforderlich wird. Bei der Ersteingabe wird die Zahlenkombination angezeigt.

Wird die App über fünf Minuten lang nicht benutzt, ist der Entsperrcode bei der erneuten Verwendung wieder anzugeben.

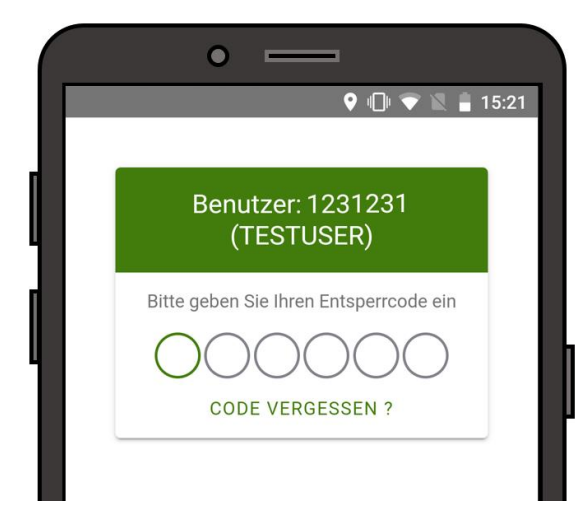

Mit Klick auf  $\boxed{\text{CODE VERGESSEN ?}}$  erscheint die [Login-](#page-8-1)Maske um sich erneut einzuloggen. Mit erfolgreichem Neueinstieg wird der alte Entsperrcode zurückgesetzt und es ist ein neuer Code anzulegen. Der Entsperrcode kann auch jederzeit über die [App-](#page-52-0)[Einstellungen](#page-52-0) geändert werden.

Entsperrcode eingeben

## <span id="page-12-0"></span>4 SCHLAGLISTE

<span id="page-12-1"></span>Die Schlagliste zeigt alle aktuell erfassten Schläge, so wie sie auch im [eAMA](http://www.eama.at/) einsehbar sind.

Wenn keine offenen oder in Arbeit befindlichen Aufträge vorhanden sind, ist bei Einstieg in die App automatisch die Schlagliste ersichtlich. Sind Aufträge vorhanden, kann über einen Reiterwechsel jederzeit zwischen Schlag- und Auftragsliste gewechselt werden:

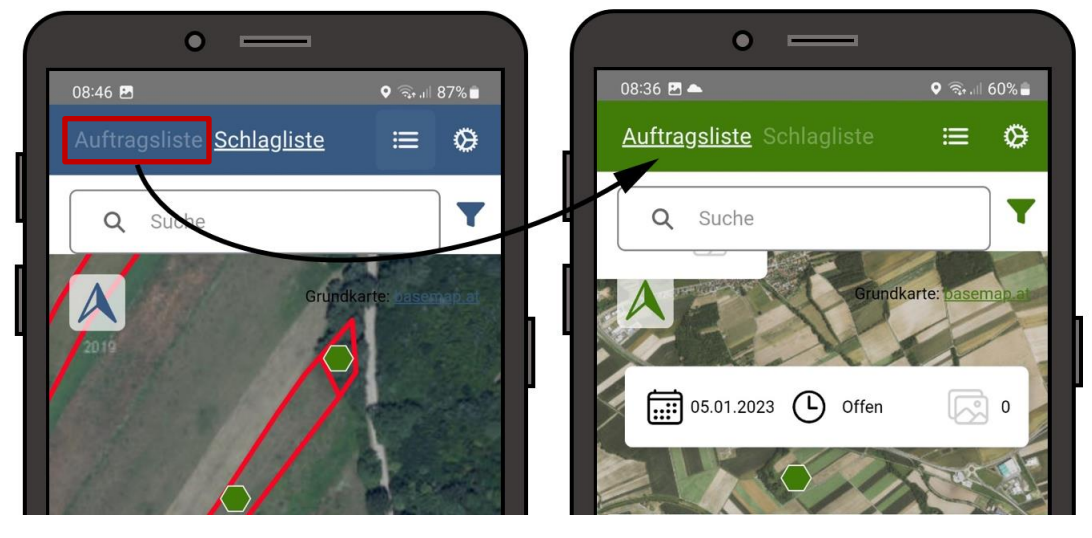

Reiterwechsel zur Auftragsliste in der Kartenansicht

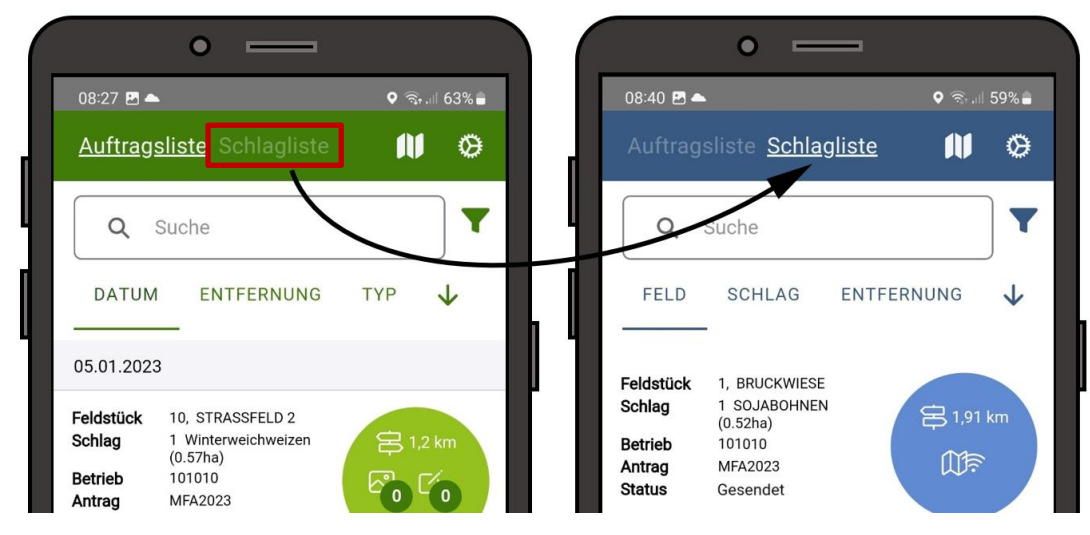

Reiterwechsel zur Schlagliste in der Listenansicht

Die Schlagliste kann als Liste, Karte oder - bei Geräten ab 7 Zoll Bildschirmdurchmesser in kombinierter Ansicht dargestellt werden:

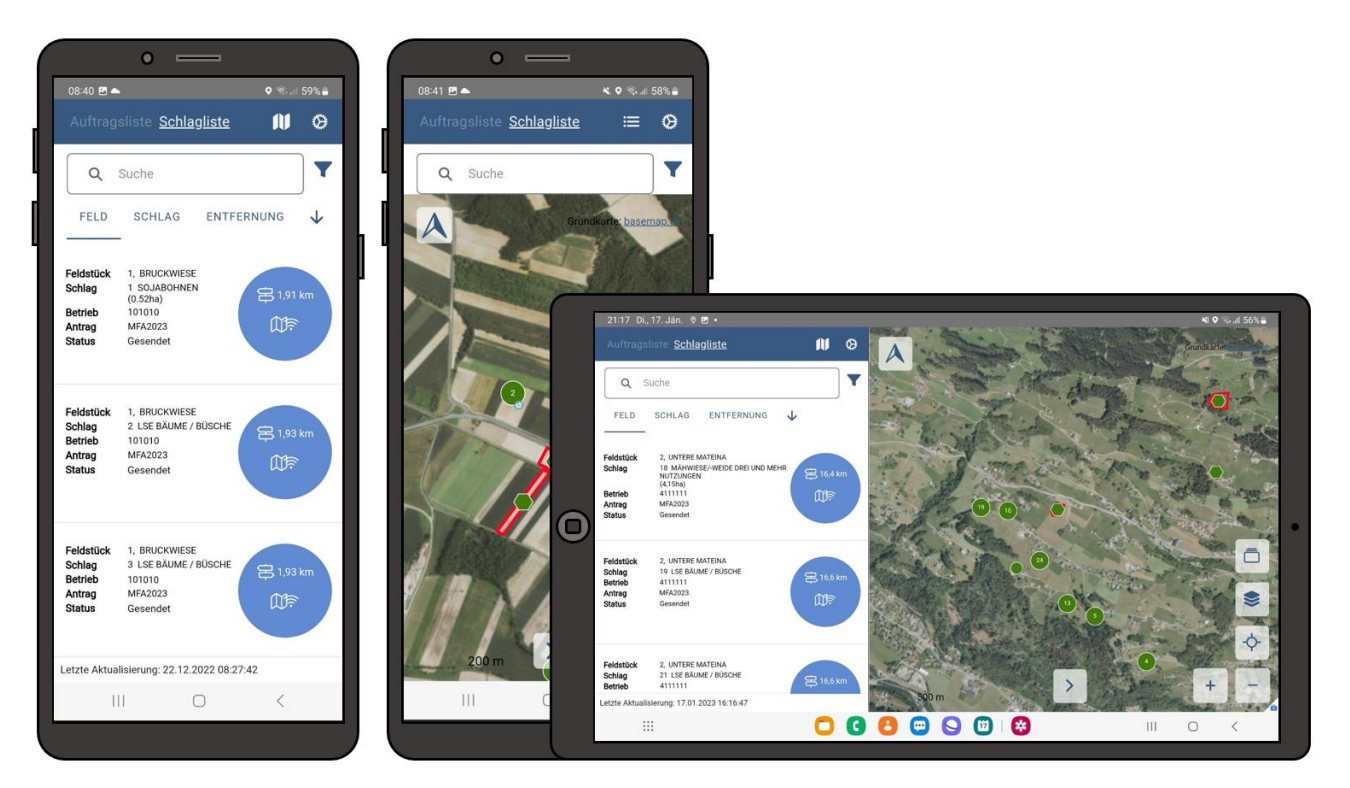

Schlagliste – Darstellungsarten

#### <span id="page-13-0"></span>**4.1 LISTENDARSTELLUNG**

Hier werden die Schläge in einer Liste dargestellt. Die Einträge darin lassen sich filtern, sortieren und ihr Status kann ausgelesen werden.

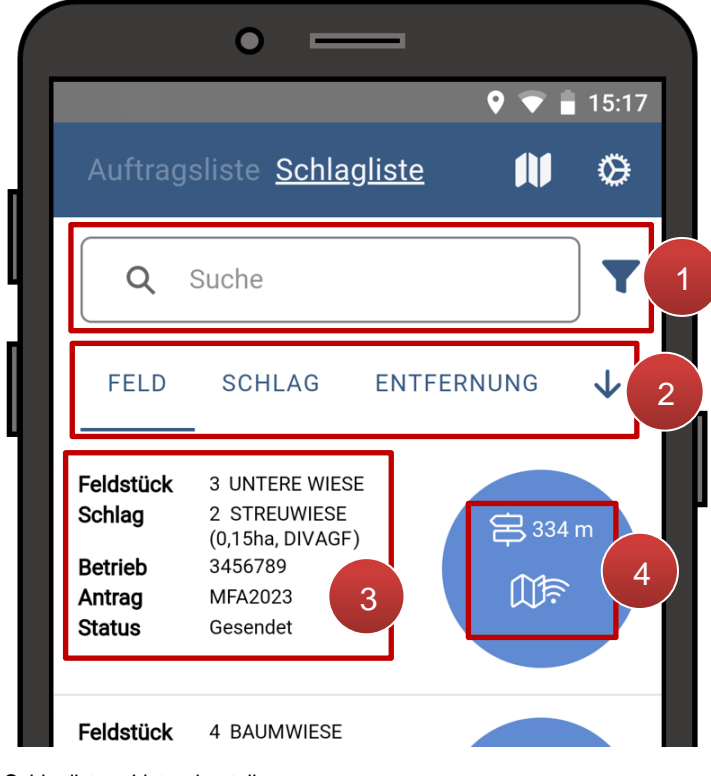

Schlagliste – Listendarstellung

Im Suchfeld kann die Schlagliste anhand von Textbausteinen oder Suchbegriffen gefiltert werden. Hierfür ist das gesuchte Wort in das Textfeld einzugeben.

Mit Klick auf öffnet sich die Filteransicht, wo weitere Filtereinstellungen vorgenommen werden können:

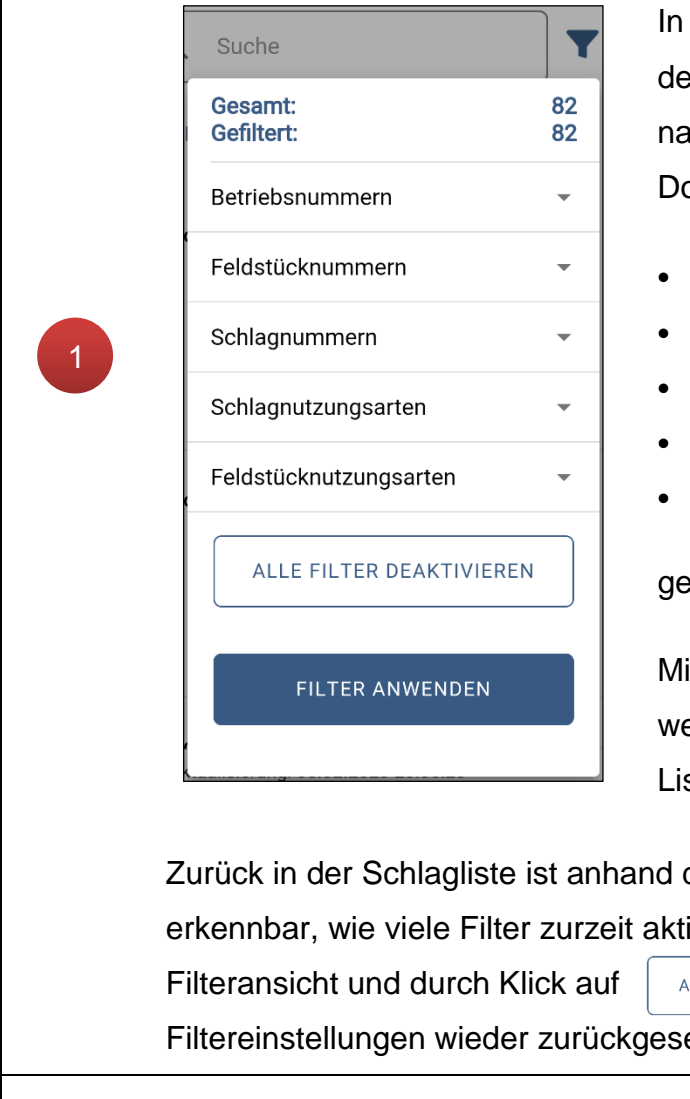

In diesem Fenster lässt sich die Anzahl der beantragten Schläge insgesamt bzw. nach Filterung ablesen. Über die Drop-Down-Menüs können die Bereiche

- Betriebsnummern
- Feldstücksnummern
- Schlagnummern
- Schlagnutzungsarten
- Feldstücknutzungsarten

#### gefiltert werden.

Mit Klick auf FILTER ANWENDEN werden die Filtereinstellungen auf die Liste angewandt.

Zurück in der Schlagliste ist anhand des Zählers am Filter-Symbol erkennbar, wie viele Filter zurzeit aktiv sind. Durch erneutes Aufrufen der Filteransicht und durch Klick auf | ALLE FILTER DEAKTIVIEREN | können die Filtereinstellungen wieder zurückgesetzt werden.

Mit Klick auf **"Feld"**, **"Schlag"** oder **"Entfernung"** kann die Reihung der Einträge nach diesen Kriterien in der Auftragsliste verändert werden. Über das Pfeilsymbol  $\downarrow$  wird zwischen auf- und absteigender Reihung gewechselt.

FELD …Reihung nach der Feldstücksnummer

**SCHLAG** …Reihung nach der Schlagnummer

2

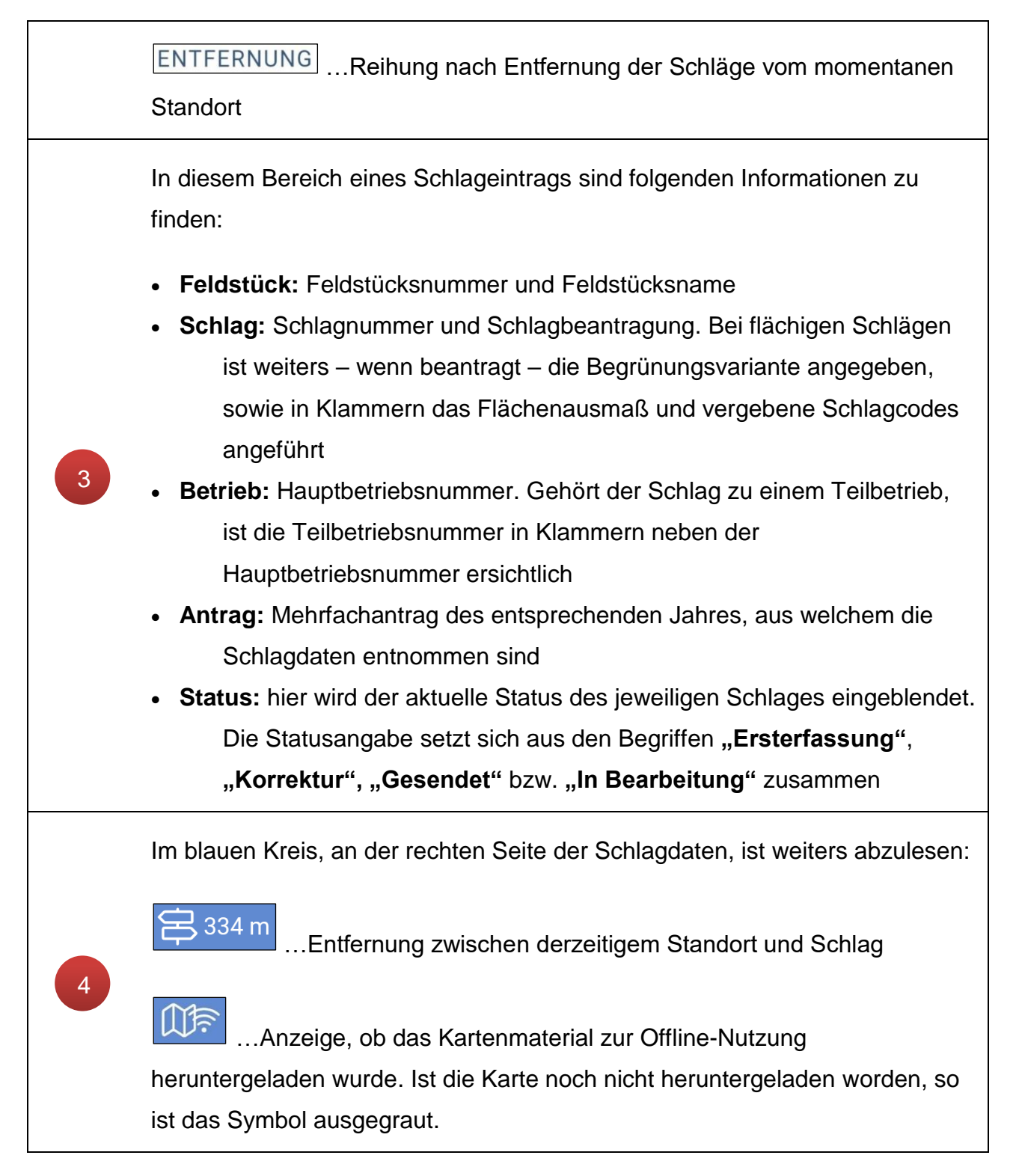

Durch Antippen eines Eintrags öffnet sich die Kartenansicht der jeweiligen [Schlagdetails.](#page-23-0)

#### <span id="page-16-0"></span>**4.2 KARTENDARSTELLUNG**

Die Gesamtheit der Schläge lässt sich nicht nur in Listenform darstellen, es können auch alle Schläge in der Karte – kurz **Schlagkarte** genannt – angezeigt werden. Um vom Listenmodus in die Kartendarstellung zu wechseln, ist oben rechts auf das Kartensymbol zu klicken.

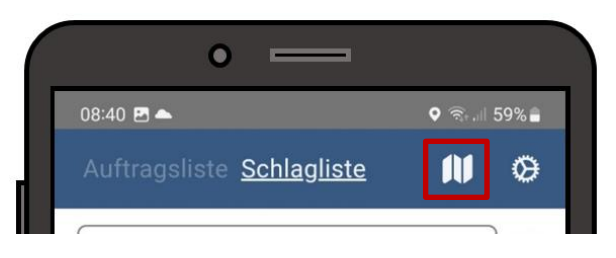

Schlagliste: Wechsel in die Kartendarstellung

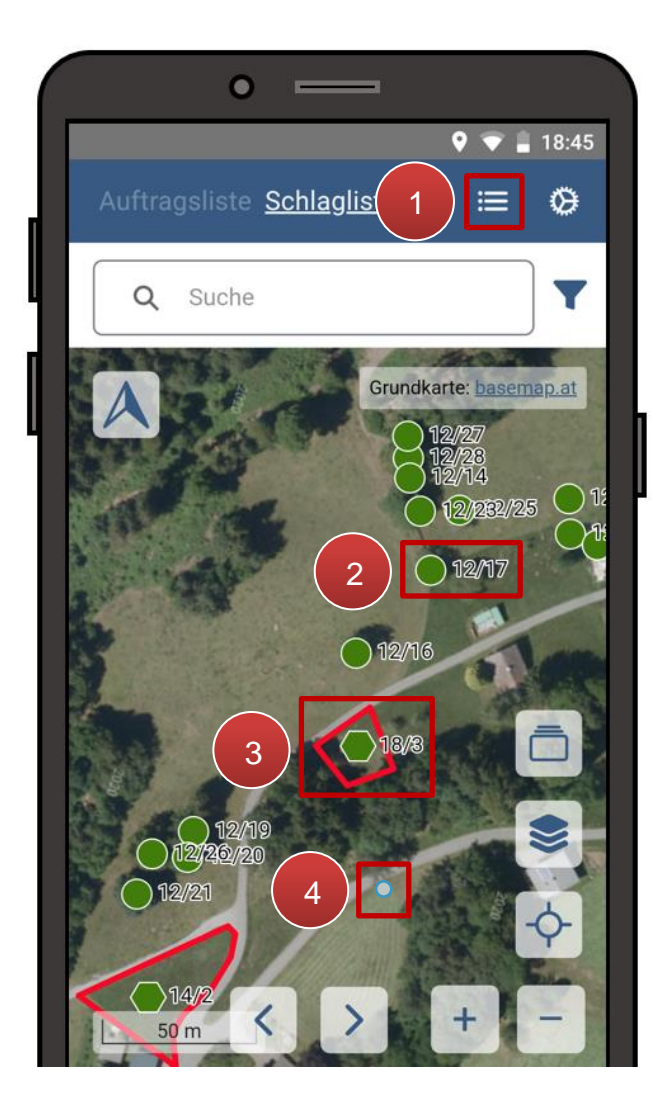

Über den Button **ist** ist es möglich in die [Listendarstellung](#page-24-1) zurückzukehren (**1**). Punktförmige Schläge werden als kreisförmige, grüne Symbole () in der Karte angezeigt (**2**). Flächige Schläge werden im Kartenfenster mit dem grünen, sechseckigen Symbol verortet. Die Schlaggrenzen sind hellrot hervorgehoben (**3**). Zusätzlich sind neben allen Schlägen jeweils die Feldstücks- und Schlagnummern eingeblendet. Als blauer Punkt wird der eigene, derzeitige Standort angezeigt (**4**).

Schlagliste Kartenansicht

Die folgenden Buttons stehen für die Navigation in der Karte zur Verfügung:

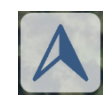

Durch Antippen des Pfeils aktiviert sich die Live-Ausrichtung und die Karte dreht sich mit der Ausrichtung des Gerätes. Für eine bessere Orientierung erscheint unterhalb des Pfeils ein Kompass:

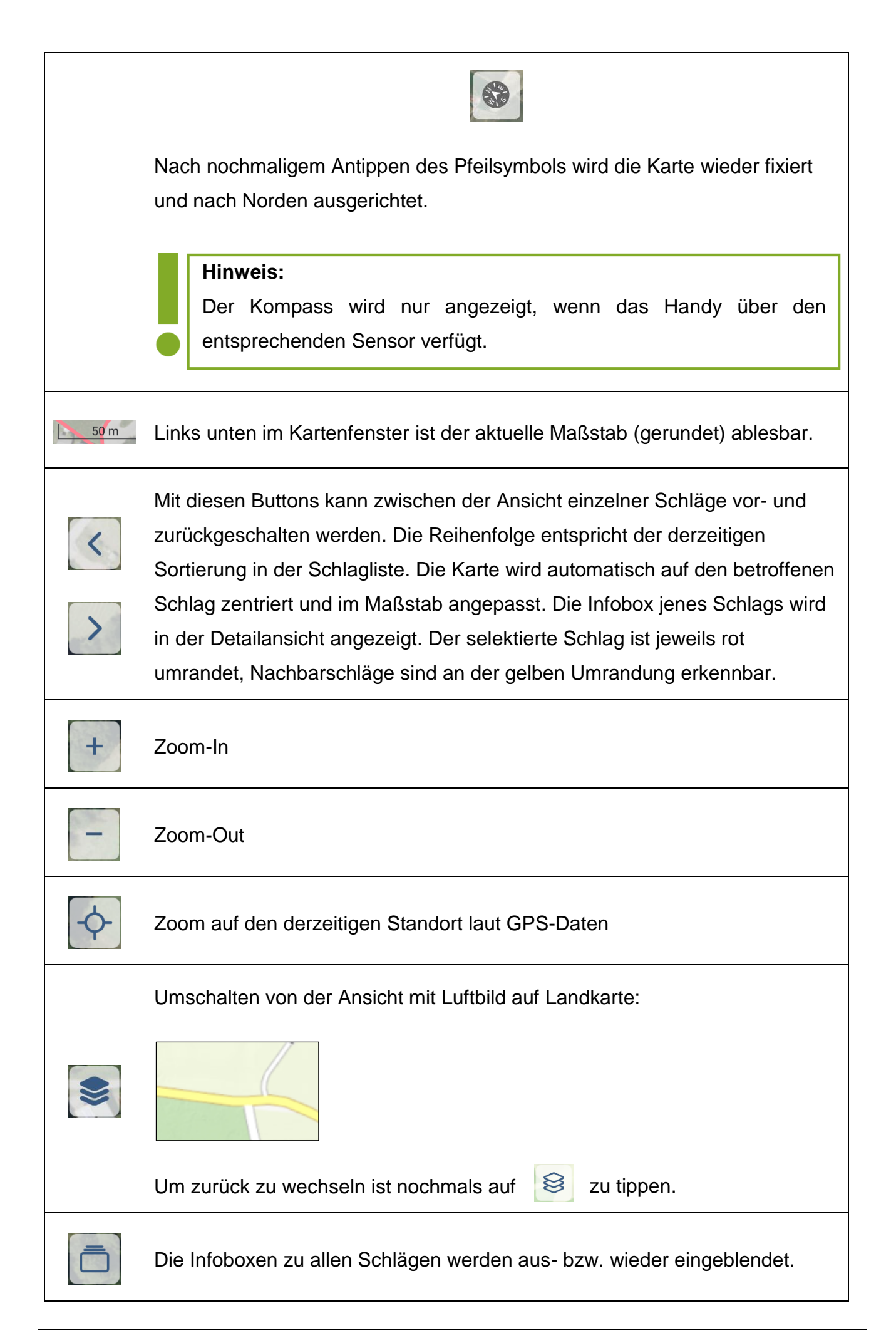

#### **Hinweis:**

Ist die Karte weit hinausgezoomt, so kann es sein, dass keine Schlagsymbole oder Infoboxen eingeblendet werden – stattdessen ist die Anzahl der Schläge in einem eigenen, größeren Symbol zusammengefasst. Durch Heranzoomen werden die einzelnen Schlaginformationen wieder eingeblendet:

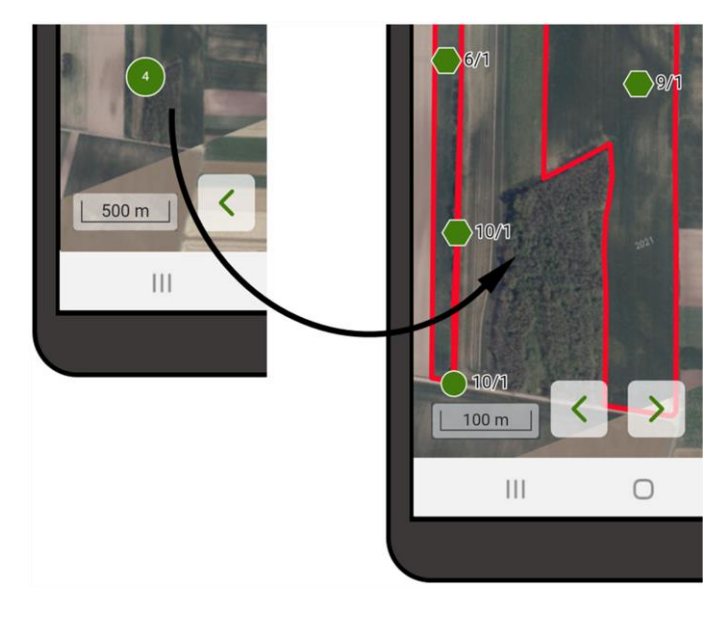

Unter anderem durch rasches, zweimaliges Antippen des Kreissymbols kann in diesen Bereich hineingezoomt werden.

#### <span id="page-18-0"></span>**4.2.1 INFOBOXEN IN DER SCHLAGKARTE**

Je nach der gewählten Einstellung und Ansicht, sind in der Kartendarstellung unterschiedlich viele Schlaginformationen eingeblendet. Die weiße Infobox kann in der Kompaktansicht oder der Detailansicht angezeigt werden.

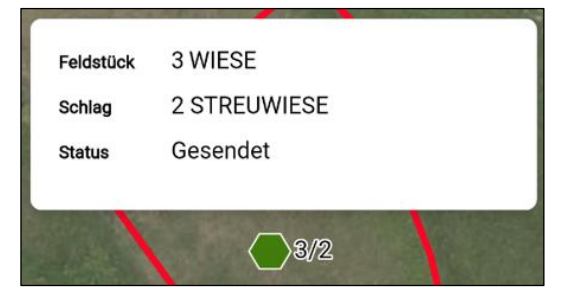

In der **Kompaktansicht** umfasst die Infobox:

- Feldstücksnummer und Feldstücksnamen
- Schlagnummer und Schlagnutzungsart
- Schlagstatus

Infobox Kompaktansicht

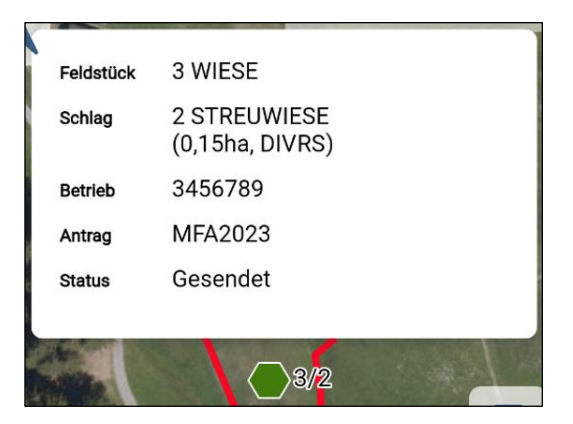

Infobox Detailansicht

In der **Detailansicht** umfasst die Infobox:

- Feldstücksnummer und Feldstücksnamen
- Schlagnummer und Schlagnutzungsart
	- Schlagfläche in ha (bei flächigen Schlägen)
	- Begrünungsvariante, wenn beantragt
	- Schlagcodes, wenn beantragt
- Betriebsnummer
- Förderart
- **Schlagstatus**

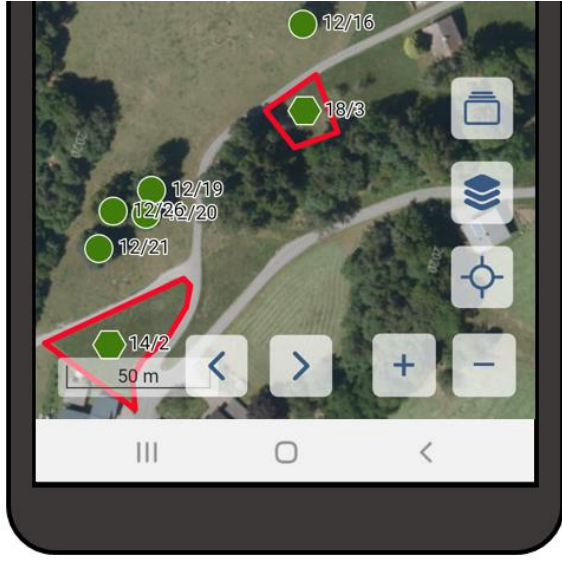

**Infoboxen in der Kartenansicht**

Kartendarstellung hne Infoboxen

Wird die [Kartendarstellung](#page-16-0) erstmals aufgerufen, sind die Infoboxen zunächst nicht sichtbar.

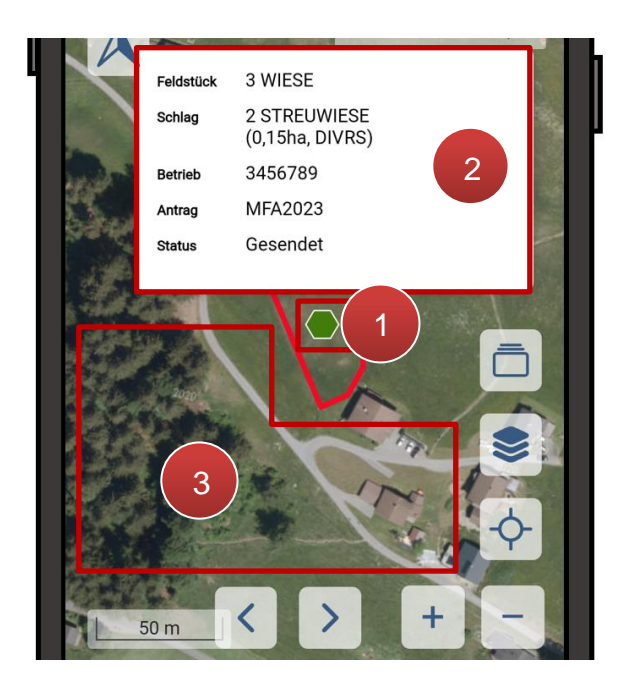

Durch Antippen eines grünen Schlagsymbols auf der Karte (**1**) werden die zugehörigen Schlaginformationen angezeigt (**2**). Durch Tippen neben die Infobox wird diese wieder ausgeblendet (**3**).

Infobox – einblenden und ausblenden

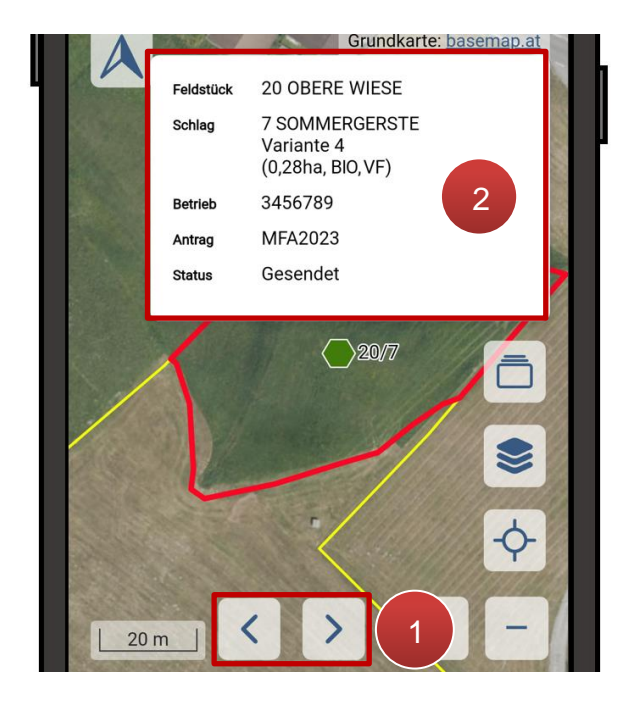

Wird in der [Kartendarstellung](#page-16-0) über die Pfeiltasten von Schlag zu Schlag geschalten (**1**), ist für den eingeblendeten Schlag automatisch die Infobox in der Detailansicht sichtbar (**2**).

Kartendarstellung mit Infobox in Detailansicht

#### **Infoboxen in den Schlagdetails**

Wird die Infobox in der Detailansicht angetippt, so öffnet sich die Ansicht der [Schlagdetails.](#page-23-0) Dort ist die Infobox zunächst in der Kompaktansicht eingeblendet. Durch Antippen der Schlaginformationen klappt sich die Detailansicht auf:

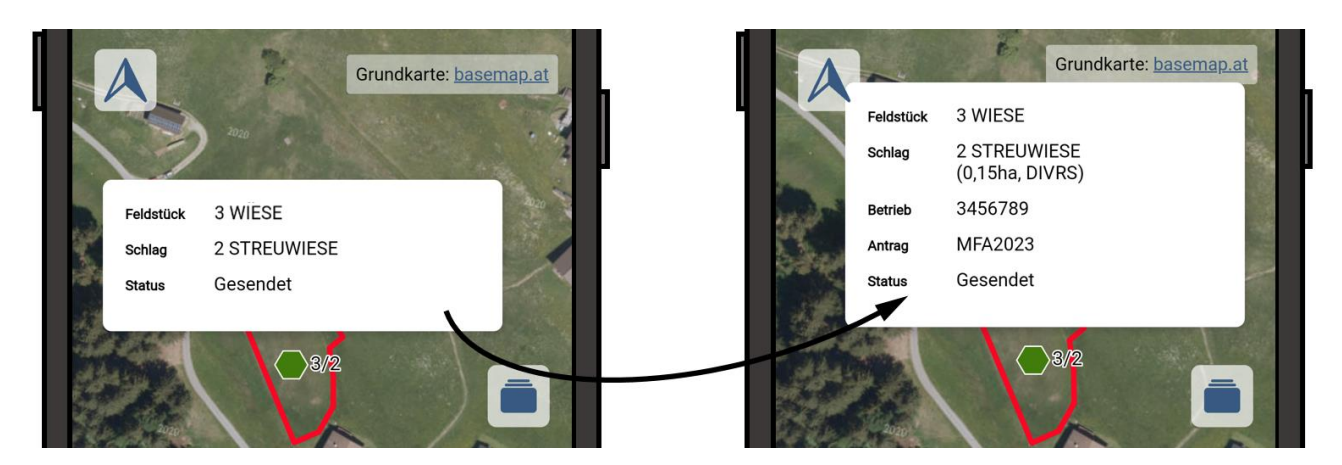

Infobox – Detailansicht auklappen

Wird außerhalb der Schlaginformationen in die Karte getippt, klappt sich die Infobox wieder in die Kompaktansicht ein.

## **Hinweis:**

Sowohl in der [Schlagkarte](#page-16-0) als auch in den [Schlagdetails](#page-23-0) steht folgender Button zur Verfügung:

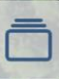

Mit diesem können die Infoboxen aller Schläge ein- bzw. ausgeblendet werden.

#### <span id="page-22-0"></span>**4.3 KOMBIDARSTELLUNG**

Wird ein Gerät mit einem Bildschirmdurchmesser von über 7 Zoll (z.B. ein Tablet) verwendet, ist auch eine kombinierte Darstellung mit Liste und Kartenfenster nebeneinander möglich.

Um in die Kombidarstellung zu wechseln ist zunächst die [Listenansicht](#page-13-0) der Schläge zu wählen. Durch anschließendes Drehen des Geräts ins Querformat wechselt die Ansicht automatisch auf die kombinierte Darstellungsweise.

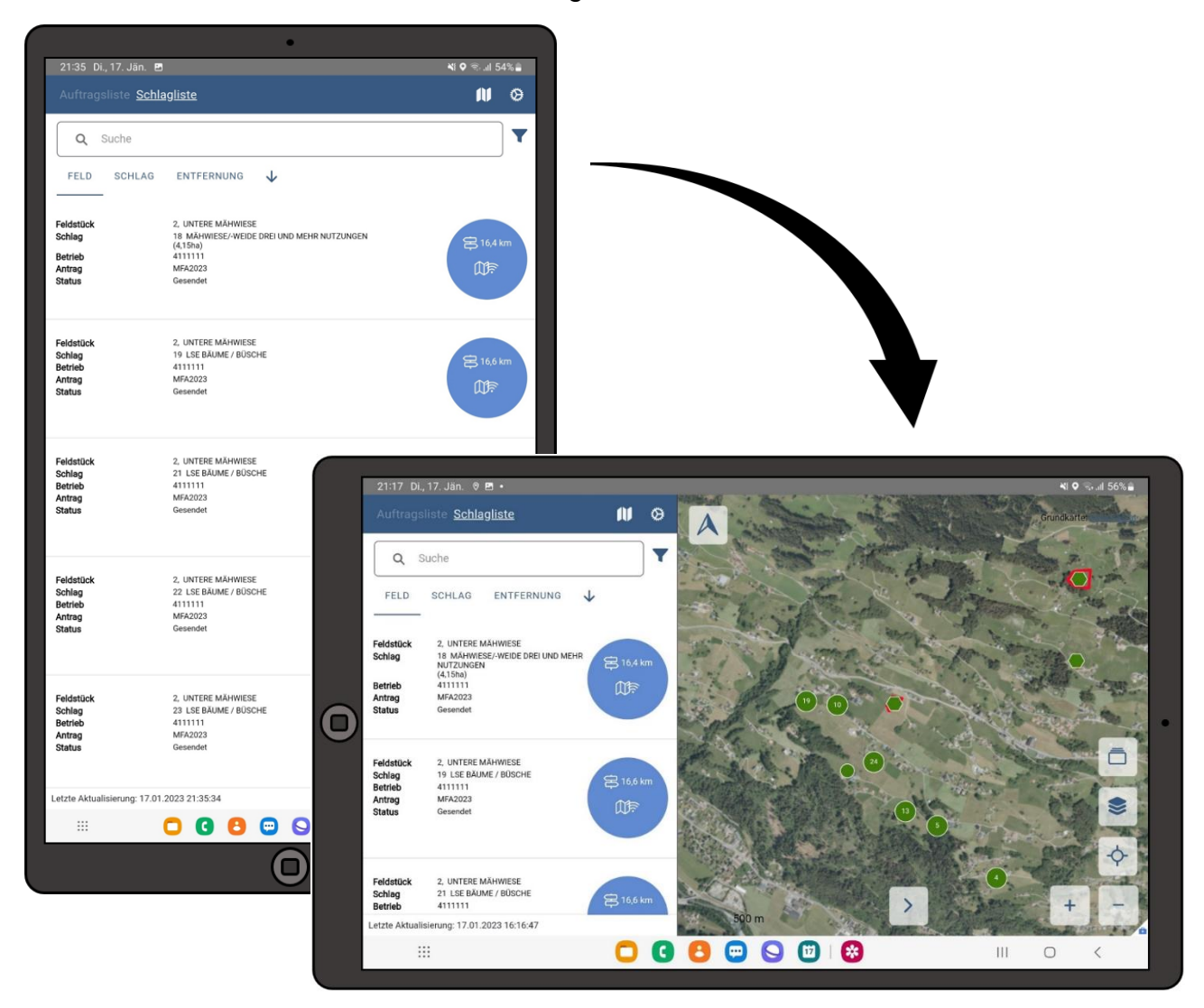

Wechsel in die Kombidarstellung

#### <span id="page-23-0"></span>**4.4 SCHLAGDETAILS**

Durch Antippen eines Eintrags in der [Schlagliste](#page-13-0) bzw. der [Infobox in der Schlagkarte](#page-18-0) wird die Maske "Schlagdetails" aufgerufen.

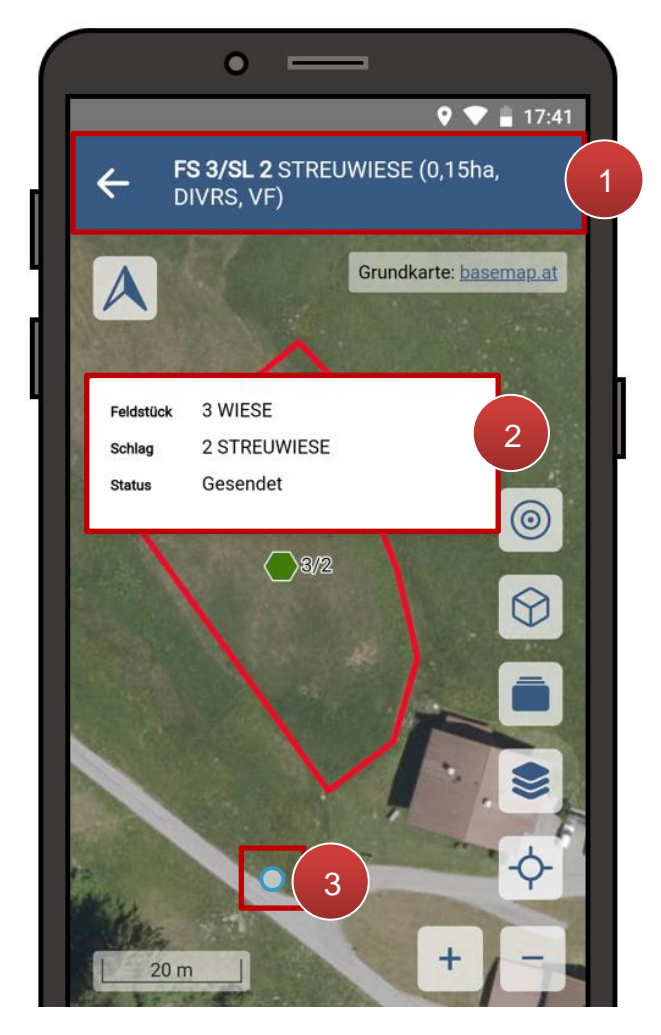

Im Unterschied zur allgemeinen Kartendarstellung der Schlagliste steht hier der ausgewählte Schlag in der Kopfleiste  $(1)$ . Durch Antippen des Pfeils  $\leftarrow$  ist es möglich in die Schlagliste zurückzukehren. Im Kartenfenster ist die Kompaktansicht der [Infobox](#page-18-0) mit **"Feldstück"**, **"Schlag"** und **"Status"** eingeblendet (**2**). Angrenzende Schläge sind zunächst nicht sichtbar. Befindet sich der eigene Standort im Kartenfenster, so ist dieser gleich wie in der Kartendarstellung durch einen blauen Punkt eingeblendet (**3**).

Ansicht Schlagdetails

Zusätzlich zu den Buttons aus der [Kartendarstellung der Schlagliste](#page-16-0) befinden sich in den Auftragsdetails noch zwei weitere Navigationstools:

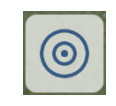

Ansicht wieder auf den gewählten Schlag zentrieren

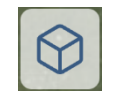

Schläge im Umkreis werden eingeblendet, inklusive ausgeklappter [Infoboxen](#page-18-0)

## <span id="page-24-0"></span>5 AUFTRAGSLISTE

In der Auftragsliste befinden sich alle Aufträge für zu klärende bzw. bereits geklärte Sachverhalte, die bisher von der AMA versendet wurden. Es existieren hierfür die gleichen Darstellungsarten wie für die Schlagliste.

#### <span id="page-24-2"></span><span id="page-24-1"></span>**5.1 LISTENDARSTELLUNG**

Hier werden die Aufträge als Liste dargestellt. Die Einträge darin lassen sich filtern, sortieren und deren Status sowie weitere Details auslesen.

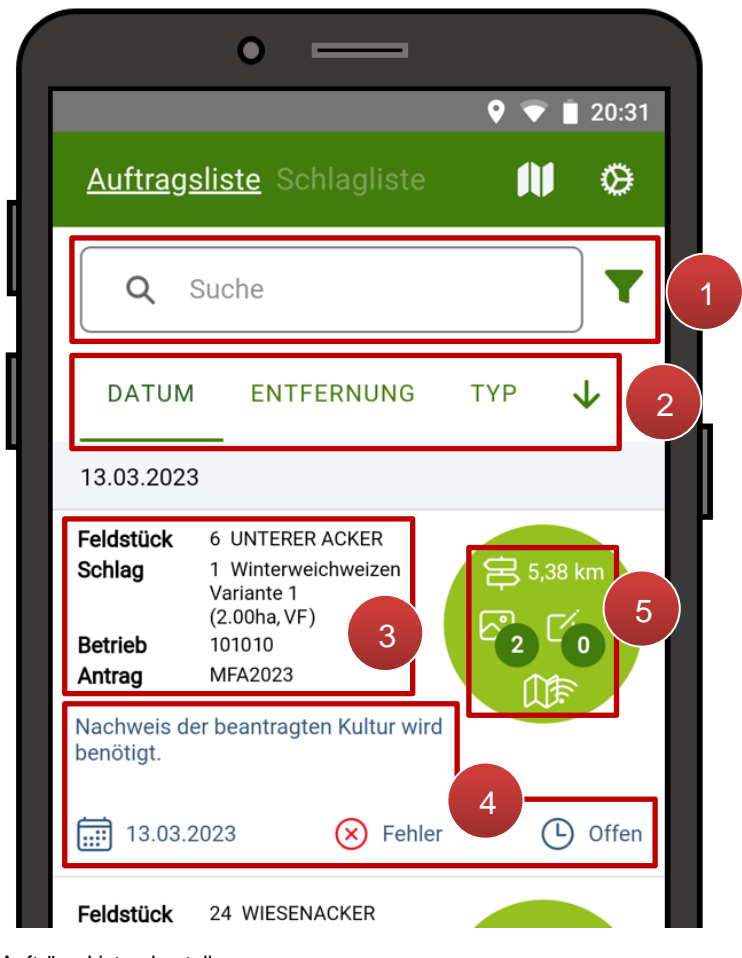

Aufträge Listendarstellung

Die Listenansicht gliedert sich in die folgenden Teile:

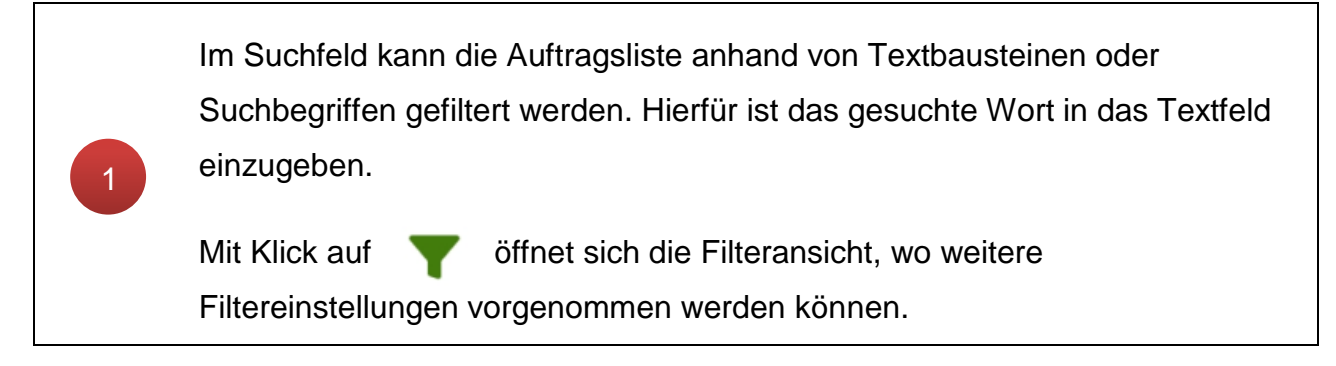

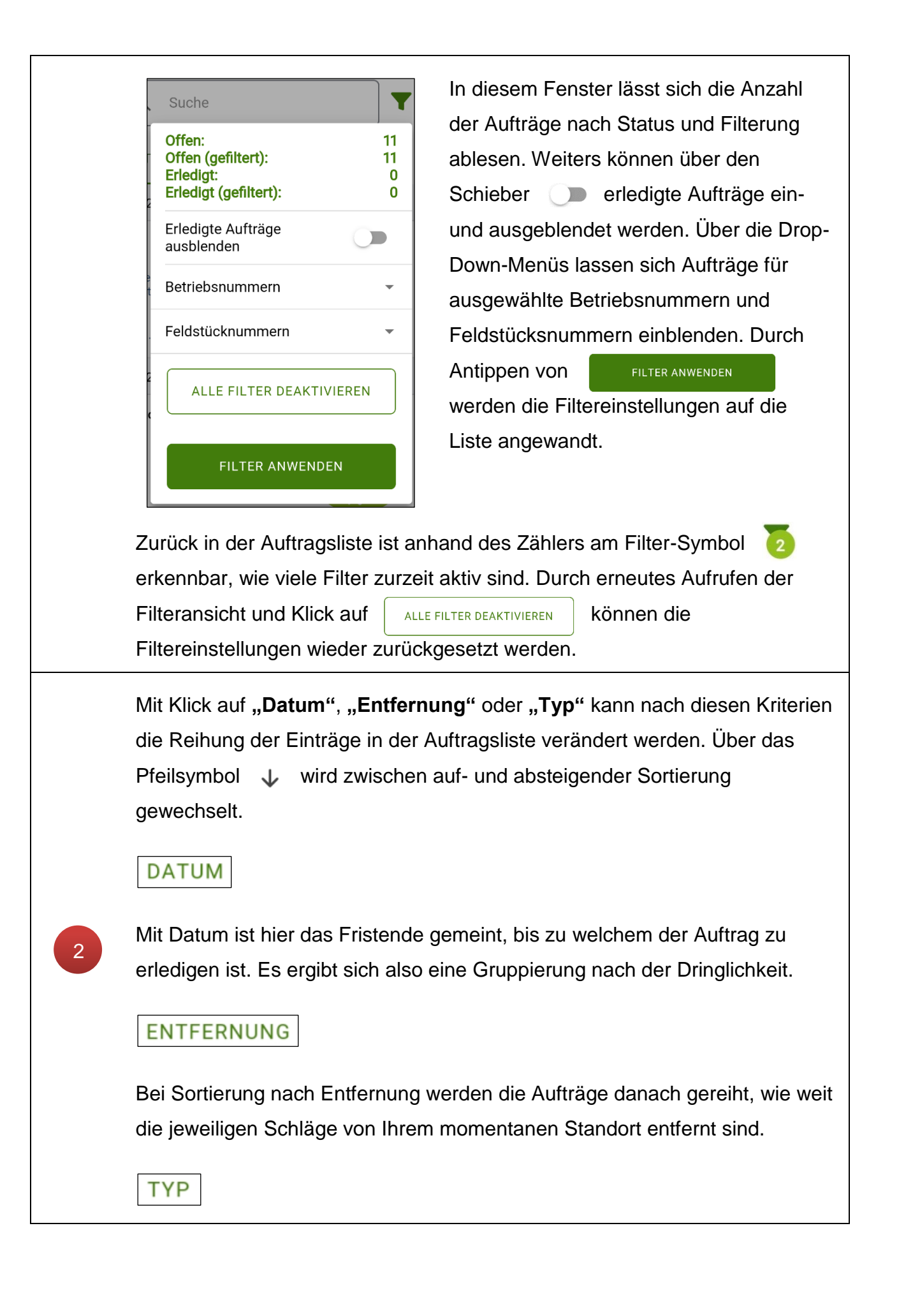

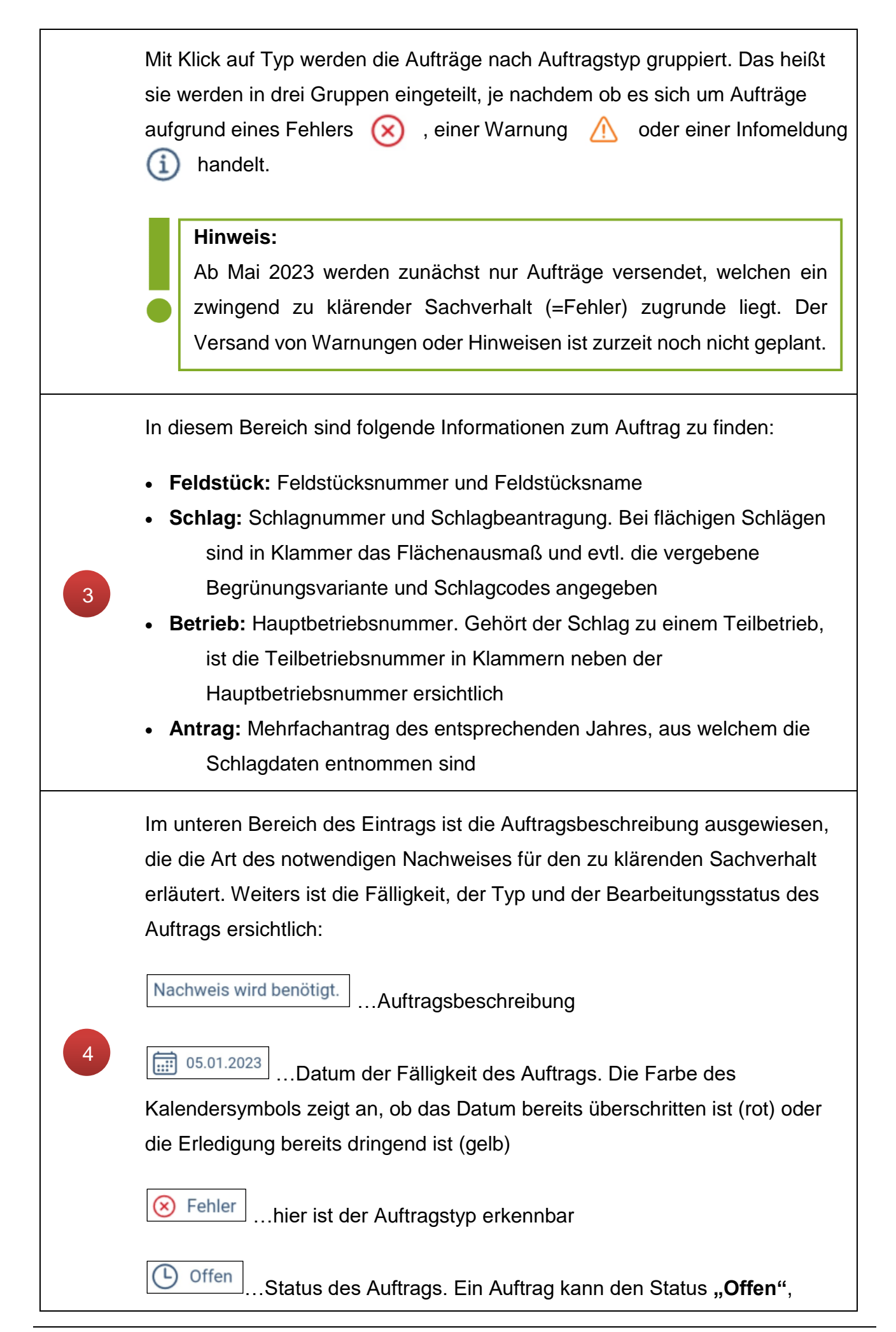

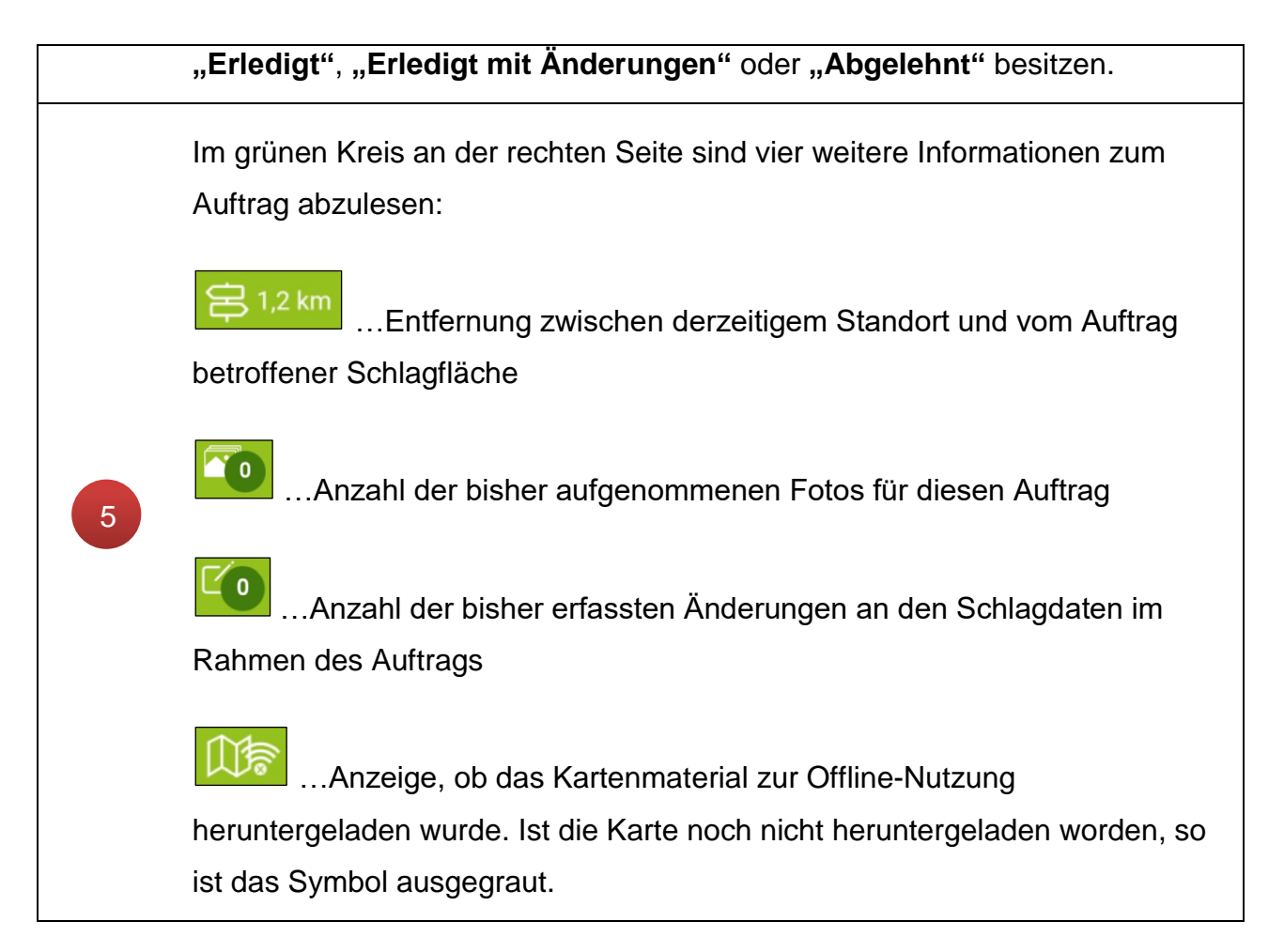

Durch Antippen eines Auftrags öffnet sich die Ansicht der [Auftragsdetails](#page-33-1) für den betroffenen Schlag.

#### <span id="page-27-0"></span>**5.2 KARTENDARSTELLUNG**

Ähnlich wie in der **Schlagliste** kann auch bei den Aufträgen vom Listenmodus in die Kartendarstellung – kurz **Auftragskarte** genannt – gewechselt werden. Hierfür ist oben auf das Kartensymbol zu klicken: Auftragsliste: Wechsel in die Kartendarstellung

| $08:27$ $\blacksquare$           | $\bullet$ $\hat{\mathbb{R}}$ . $\parallel$ 63% |  |
|----------------------------------|------------------------------------------------|--|
| <b>Auftragsliste</b> Schlagliste |                                                |  |

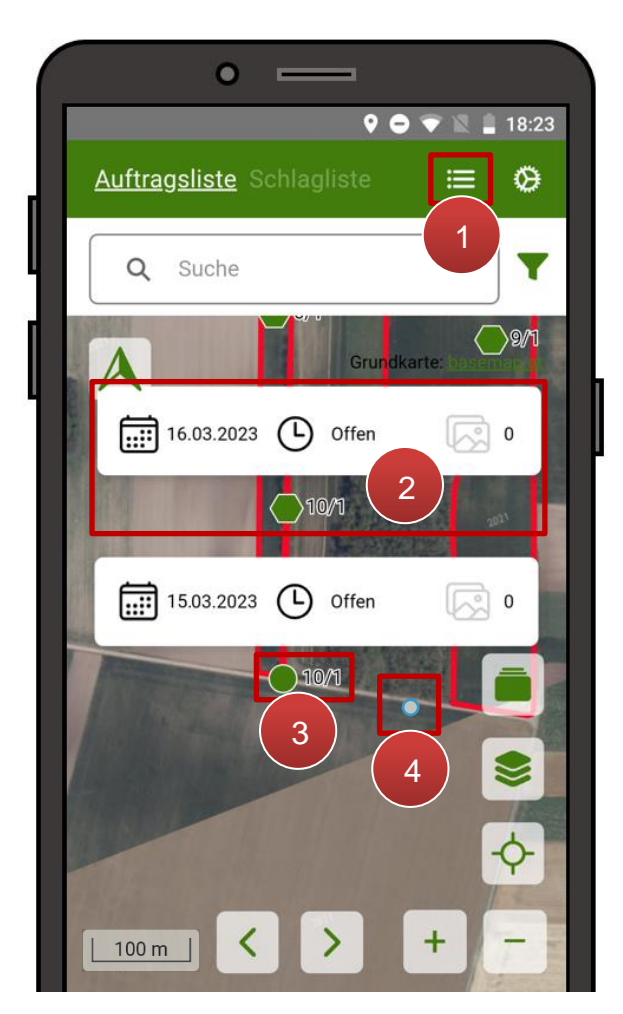

Über den Button  $\left| \right|$  ist es möglich in die Listendarstellung zurückzukehren (**1**). Flächige Schläge werden im Kartenfenster mit dem grünen, sechseckigen Symbol verortet. Die Schlaggrenzen sind hellrot hervorgehoben (**2**). Darüber werden in der weißen Infobox Datum, Status und Anzahl der zum Auftrag erfassten Fotos angezeigt. Zusätzlich sind neben allen Schlägen jeweils die Feldstücks- und Schlagnummern eingeblendet. Als blauer Punkt  $\bullet$  wird der eigene, derzeitige Standort eingeblendet (**4**).

Kartendarstellung

Mit den folgenden Buttons ist die Navigation in der Karte möglich:

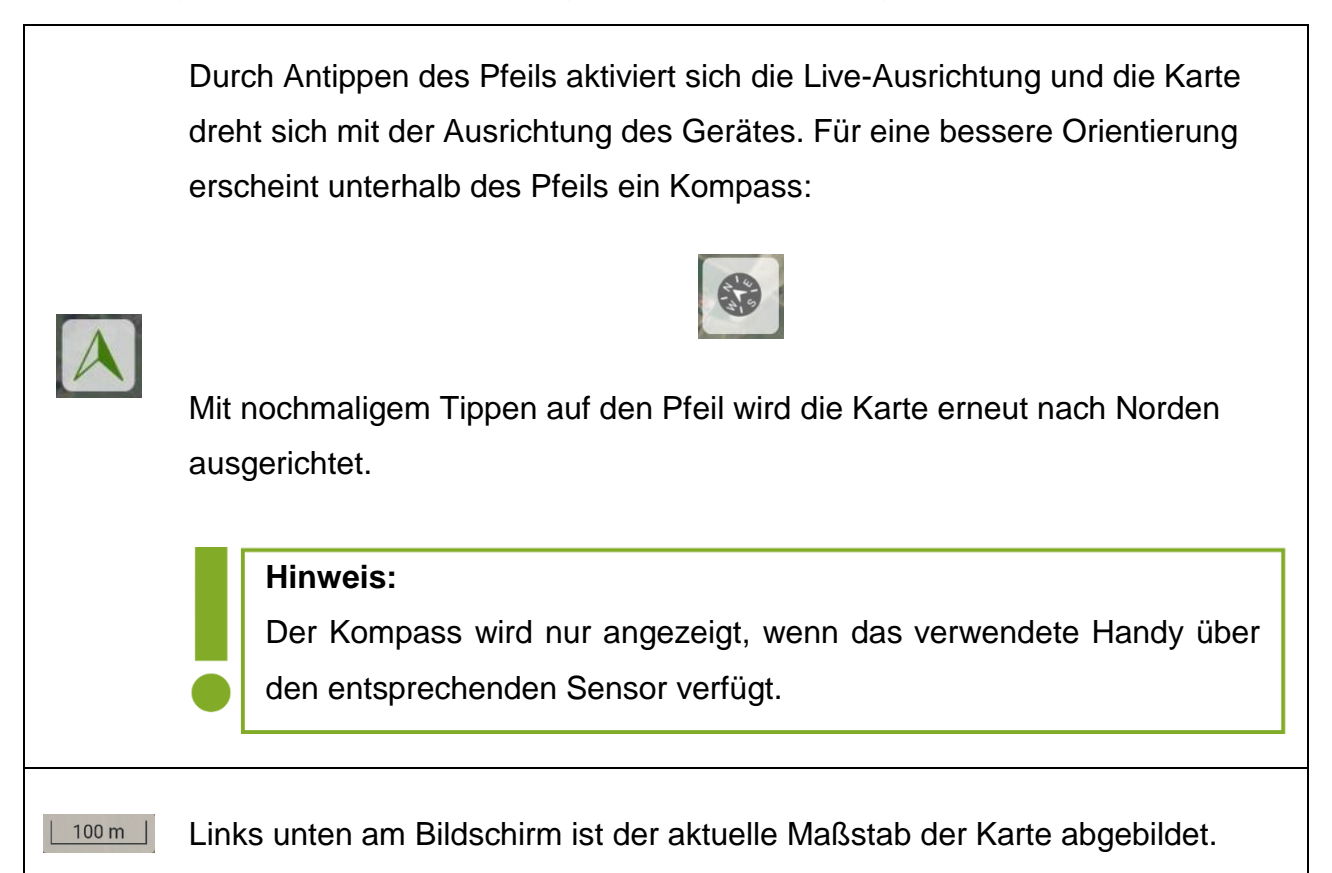

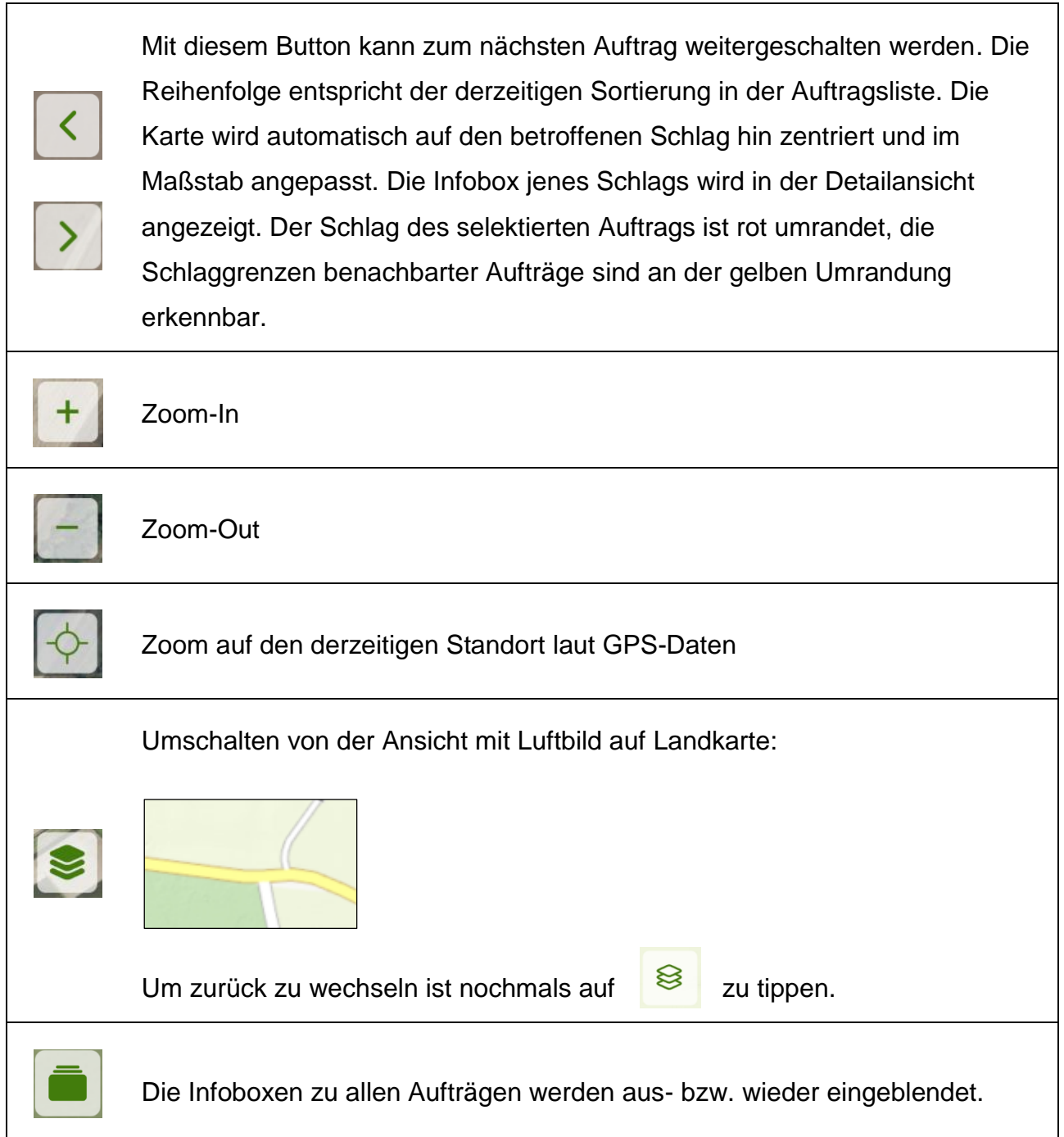

#### **Hinweis:**

Ist die Karte weit hinausgezoomt, so kann es sein, dass keine Schlagsymbole oder Infoboxen eingeblendet werden – stattdessen ist die Anzahl der Schläge in einem eigenen, größeren Symbol zusammengefasst. Durch Heranzoomen werden die einzelnen Schlaginformationen wieder eingeblendet:

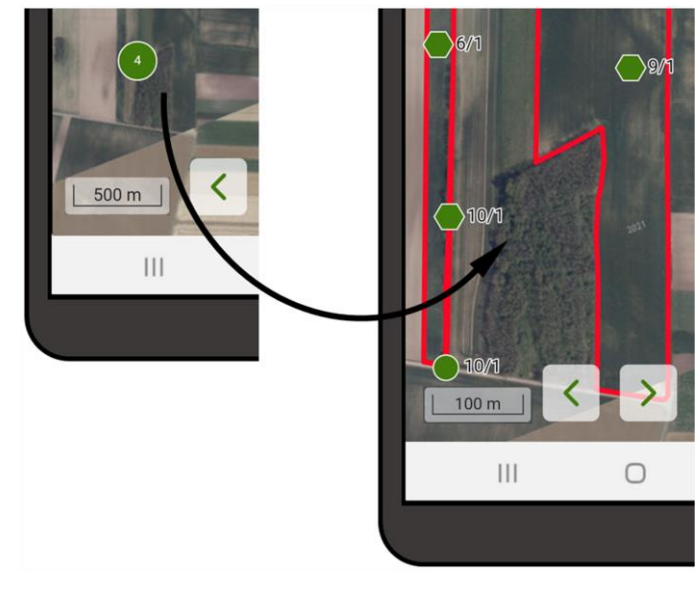

Unter anderem durch rasches, zweimaliges Antippen des Kreissymbols kann in diesen Bereich hineingezoomt werden.

#### <span id="page-30-0"></span>**5.2.1 INFOBOXEN IN DER AUFTRAGSKARTE**

In der Kartendarstellung der Aufträge werden in den Infoboxen Auftragsinformationen eingeblendet. Wie in der Schlagliste gibt es eine Kompaktansicht und eine Detailansicht.

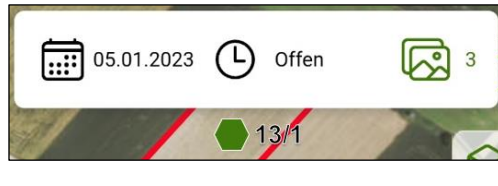

Infobox Kompaktansicht

In der **Kompaktansicht** umfasst die Infobox:

- Kalendersymbol: Ist das Fälligkeitsdatum des
	- Auftrags bereits überschritten, so ist das Symbol rot
- Datum der Fälligkeit des Auftrags
- Auftragsstatus
- Anzahl der aufgenommenen Fotos für diesen Auftrag

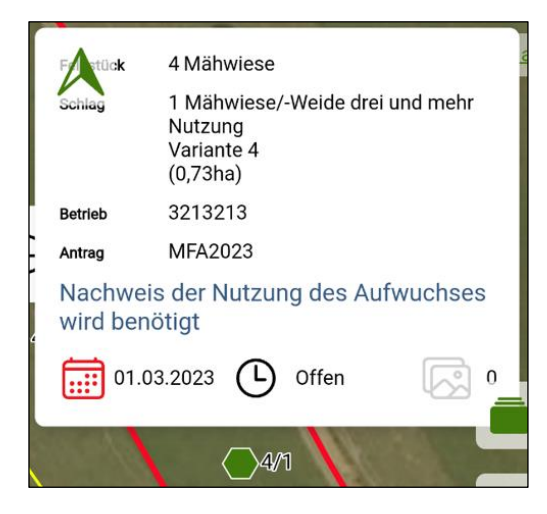

In der **Detailansicht** umfasst die Infobox:

- Feldstücksnummer und Feldstücksnamen
- Schlagnummer und Schlagnutzungsart (und Begrünungsvariante, wenn beantragt)
- Schlagfläche in ha (bei flächigen Schlägen)
- Schlagcodes, wenn beantragt
- Betriebsnummer
- Förderart
- Auftragsbeschreibung

Infobox Detailansicht

Sowohl in der [Auftragskarte](#page-27-0) als auch in den [Auftragsdetails](#page-33-1) ist zunächst die Infobox in der Kompaktansicht eingeblendet. Durch Antippen wird die Detailansicht aufgeklappt.

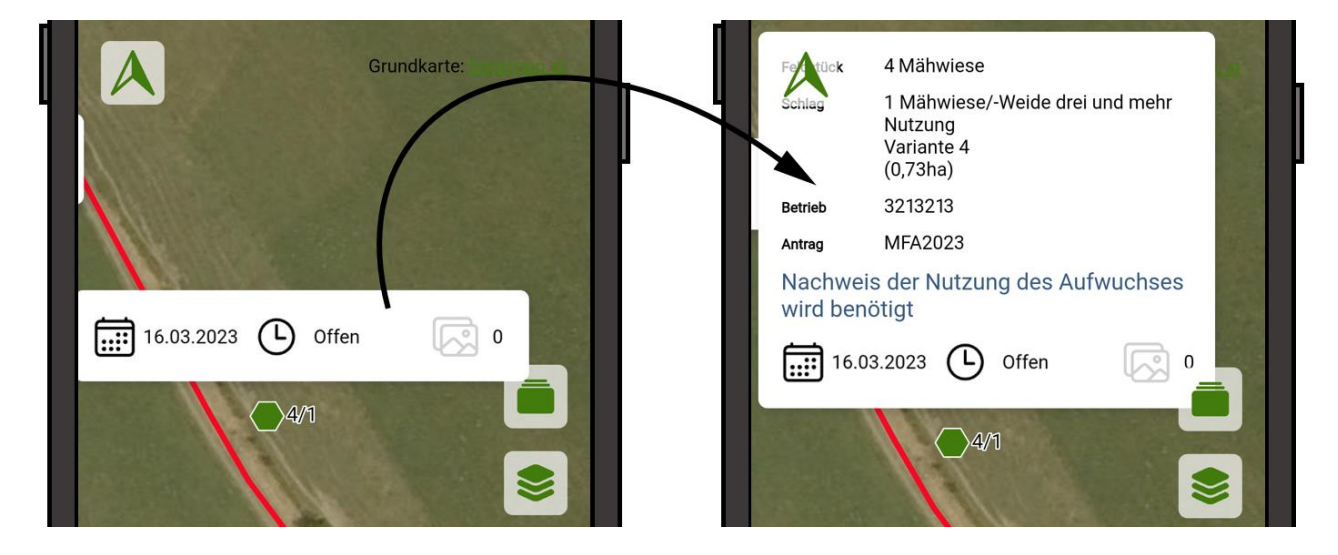

Aufklappen der Infobox

Wird anschließend außerhalb der Infobox auf die Karte getippt, ändert sich die Ansicht zurück auf die Kompaktansicht.

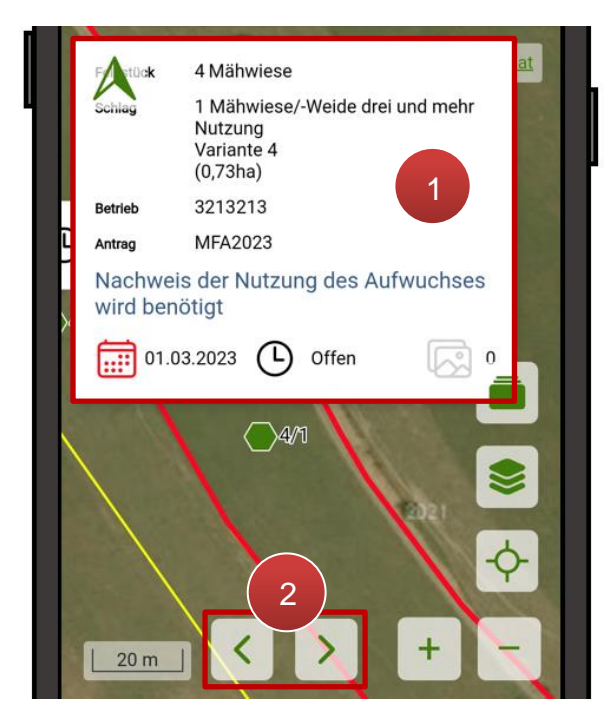

Ähnlich wie in der Schlagliste wird die Detailansicht der Infoboxen eingeblendet (**1**), wenn in der Auftragskarte mit den Pfeiltasten zwischen den einzelnen Aufträgen hin- und hergeschalten wird (**2**).

Kartendarstellung mit Infobox in Detailansicht

#### **Hinweis:**

Sowohl in der [Auftragskarte](#page-27-0) als auch in den [Auftragsdetails](#page-33-1) steht folgender Button zur Verfügung:

Mit diesem können die Infoboxen aller Aufträge ein- bzw. ausgeblendet werden.

#### <span id="page-32-0"></span>**5.3 KOMBIDARSTELLUNG**

Bei Verwendung der App auf Geräten ab einer Bildschirmgröße von 7 Zoll (z.B. Tablets) gibt es für die **[Auftragsliste](#page-24-0)** die Möglichkeit der kombinierten Darstellung, mit Liste und Kartenfenster nebeneinander. Um in die Kombidarstellung zu wechseln ist zunächst die [Listenansicht](#page-24-2) der Aufträge zu wählen. Durch anschließendes Drehen des Geräts ins Querformat wechselt die Ansicht automatisch auf die kombinierte Darstellungsweise.

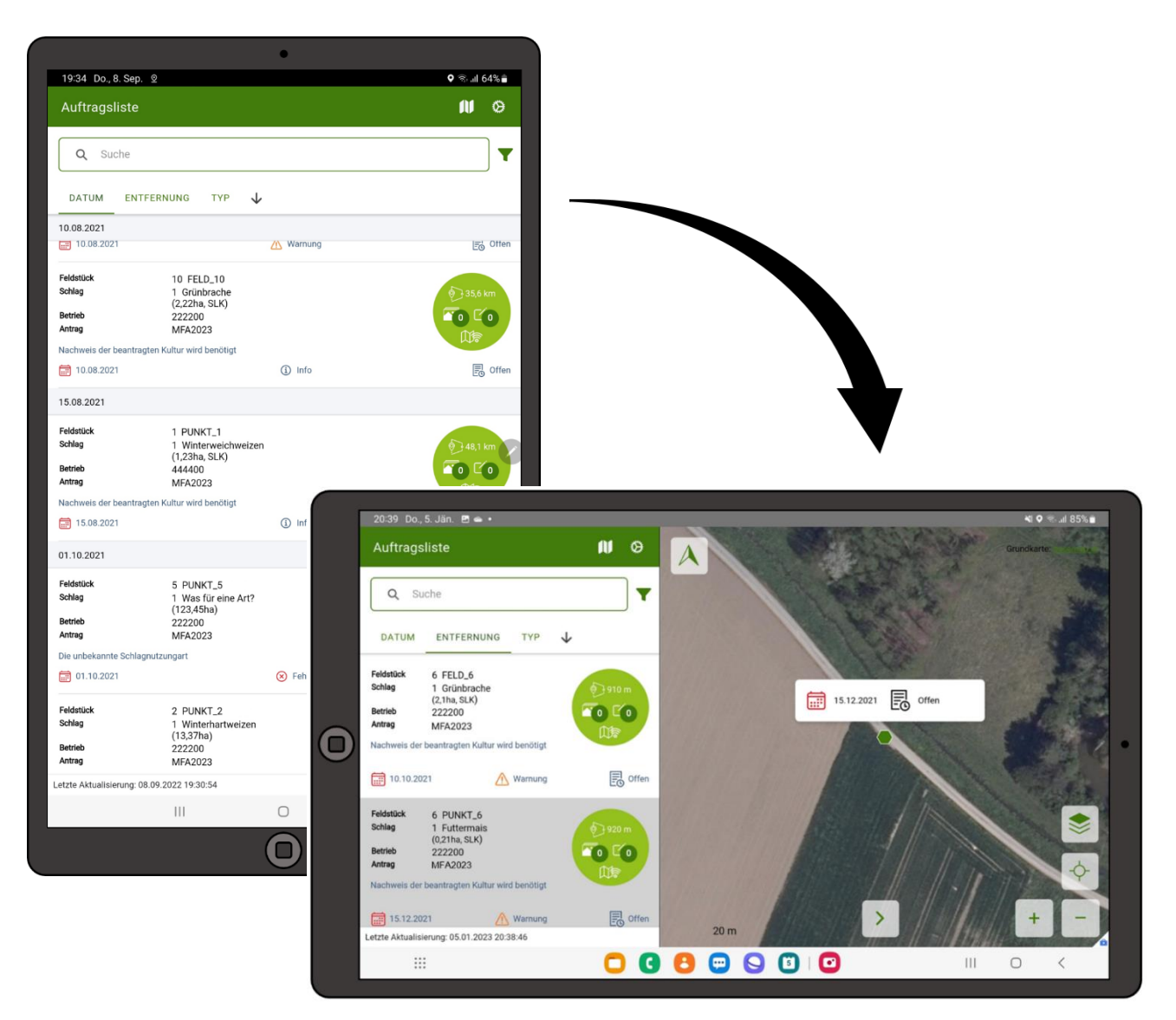

Wechsel in die Kombidarstellung

#### <span id="page-33-0"></span>**5.4 AUFTRAGSDURCHFÜHRUNG**

In diesem Kapitel werden die einzelnen Schritte der Auftragsbearbeitung näher beschrieben. Ein Auftrag ist immer 14 Tage lang bearbeitbar.

#### <span id="page-33-1"></span>**5.4.1 AUFTRAGSDETAILS**

Durch Antippen eines Auftrags in der [Listenansicht](#page-24-2) bzw. Antippen einer ausgeklappten [Infobox auf der Auftragskarte](#page-30-0) gelangt man zur Darstellung der Auftragsdetails.

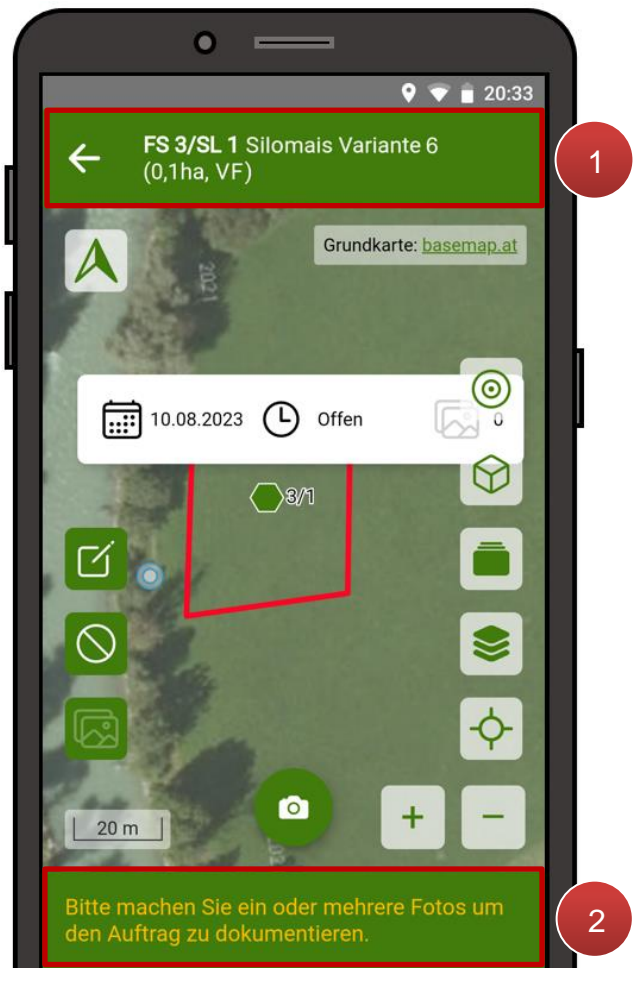

Im Unterschied zur allgemeinen Kartenansicht steht hier der ausgewählte Schlag in der Kopfzeile (**1**). Durch Antippen des Pfeils  $\leftarrow$  ist es möglich in die Auftragsübersicht zurückzukehren. Unterhalb des Kartenfensters lässt sich nachlesen, ob der momentane Standort laut GPS bereits nahe genug am Auftragsort liegt (maximal 30 m von der Schlaggrenze entfernt) um Fotos davon aufzunehmen (**2**).

Bei zu großer Distanz erscheint folgende Meldung:

Sie sind noch 405 m von Ihrem Ziel entfernt. Bitte begeben Sie sich näher an Ihr Ziel, um<br>Fotos zu erstellen.

Ansicht Auftragsdetails

Meldung bei zu großer Entfernung

Zusätzlich zu den Buttons der [Auftragskarte](#page-27-0) befinden sich in den Auftragsdetails noch zwei weitere Navigationstools:

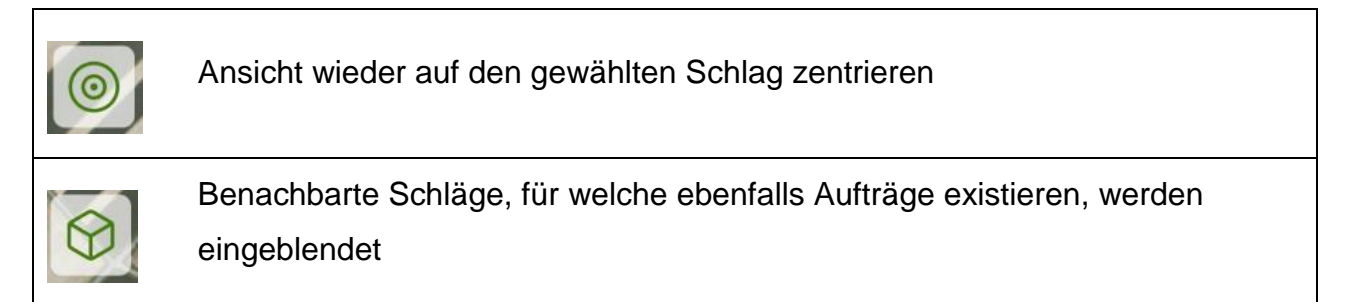

#### <span id="page-34-0"></span>**5.4.2 AUFTRAG BEARBEITEN**

Um einen Auftrag zu bearbeiten stehen im Fenster Auftragsdetails folgende Bearbeitungsmöglichkeiten zur Verfügung:

ro-

Foto [aufnehmen:](#page-35-0) Durch Antippen des Buttons wird der Foto-Aufnahmemodus gestartet.

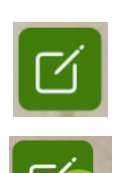

[Beantragung korrigieren:](#page-40-0) In der folgenden Maske lassen sich Änderungen an der Schlagnutzung, an den Schlagcodes und an der Begrünungsvariante erfassen. Nach Bestätigung der Änderungen sind verpflichtend Fotos aufzunehmen um den Auftrag abzuschließen. Wurden bereits Korrekturen im Auftrag erfasst, so ist deren Anzahl in einem hellgrünen Zählerfeld ersichtlich.

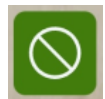

[Auftrag ablehnen](#page-48-0)**:** So kann der Auftrag abgelehnt werden ohne Fotos aufzunehmen. Es kommt zunächst eine Sicherheitsabfrage, ob der Auftrag wirklich abgelehnt werden soll. Nach Bestätigung der Abfrage wird der Auftrag als unerledigt abgeschlossen und abgelehnt angezeigt.

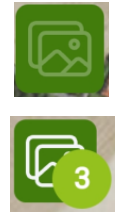

[Fotogalerie](#page-39-0)**:** Sobald Fotos für diesen Auftrag aufgenommen wurden, kann man diese durch Antippen des Buttons einsehen und verwalten. Im hellgrünen Zählerfeld ist die Anzahl der bisher aufgenommenen Fotos eingeblendet. Bevor Fotos aufgenommen wurden ist der Button inaktiv.

#### <span id="page-35-0"></span>**5.4.3 FOTOS AUFNEHMEN**

Um einen Auftrag bearbeiten und abschließen zu können, ist es erforderlich ein bis drei Fotos des betroffenen Schlags aufzunehmen.

Um den Kameramodus aufrufen zu können sind folgende Vorbedingungen zu erfüllen:

- **Standort-Zugriff** wurde für die Foto-App erlaubt.
- **Aktueller Standort** ist weniger als 30 m vom betroffenen Schlag entfernt.
- **Aktuelle Tageszeit** liegt zwischen 05:00 und 22:00 Uhr.

#### **Hinweis:**

Als Entfernung zum Schlag wird der Abstand zwischen aktuellem Standort und der nächstgelegenen Grenze des betroffenen Schlages bezeichnet.

#### **Achtung:**

Ist eine oder mehrere dieser Vorbedingungen nicht erfüllt, kommt beim Antippen von "Foto aufnehmen" eine entsprechende Meldung und es ist nicht möglich den Kameramodus aufzurufen.

#### <span id="page-36-0"></span>**5.4.3.1 FOTOKRITERIEN**

Bei der Aufnahme der Fotos sind zusätzlich folgende Kriterien zu beachten:

#### **Fotoverortung**

Die Verortung des Fotos soll auch ohne Vor-Ort-Kenntnisse möglich sein. Daher ist darauf zu achten, dass markante Punkte, wie zum Beispiel Straßen oder Bäume am Rande des Schlags, mitfotografiert werden, sofern es die Situation im Gelände erlaubt.

#### **Möglichst vollständige Abbildung des Schlages**

Soweit möglich, soll mit bis zu drei Fotos der gesamte Schlag abgedeckt werden. Sofern dies aus topografischen Gründen nicht möglich ist, sollen die kritischen Bereiche des Schlages am Foto ersichtlich sein.

Wenn es bei dem Auftrag um die Schlagnutzungsart oder den Mahdzeitpunkt geht, dann sollte der Großteil des Schlages sichtbar sein.

#### **Optimaler Bildausschnitt**

Ein Viertel bis ein Drittel des Fotos soll den Bereich oberhalb des Horizonts abbilden.

#### **Bildschärfe**

Das Foto muss scharf sein.

#### <span id="page-37-0"></span>**5.4.3.2 FOTOAUFNAHMEMODUS**

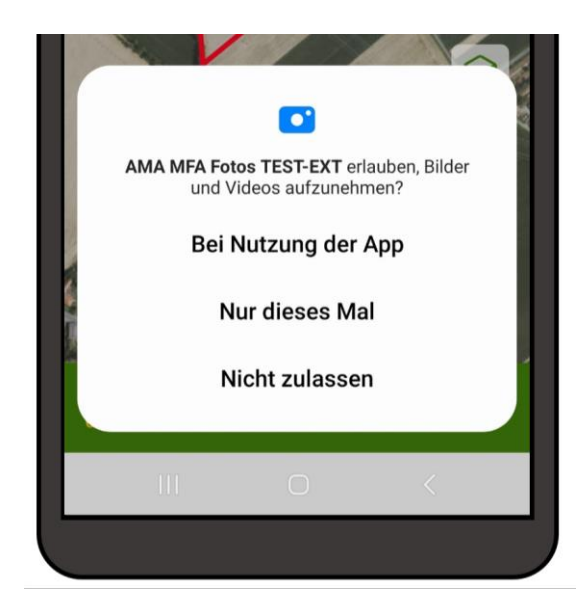

Abfrage Kamerazugriff der App

Beim erstmaligen Aufrufen des Aufnahmemodus in der App wird zunächst nach der Erlaubnis für den App-Zugriff auf die Kamera gefragt.

Je nach Auswahl wird der Zugriff in Zukunft automatisch erlaubt oder es erscheint die Meldung beim nächsten Starten des Kameramodus erneut.

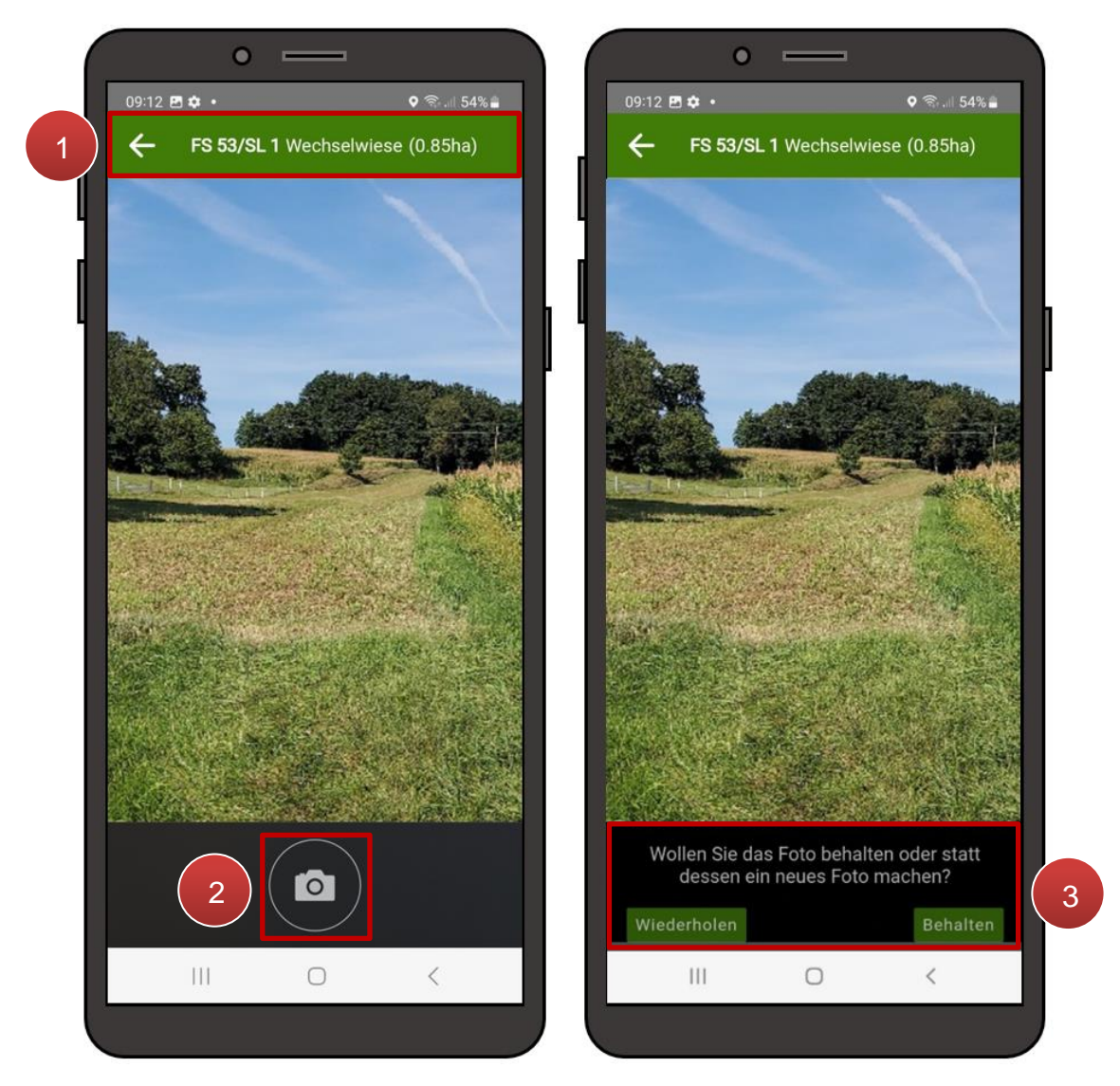

Fotos aufnehmen

Auch im Kameramodus sind in der Kopfleiste die Daten des betroffenen Schlages angeführt. Mit dem Pfeil  $\leq$  wird zurück in die [Auftragsdetailansicht](#page-33-1) gewechselt (1).

Wie bei der normalen Handykamera kann mit der 2-Finger-Bewegung hinaus- und hineingezoomt werden, durch Antippen des Bildschirms kann ein Autofokus festgelegt werden.

Wurde ein passender Bildausschnitt des Schlags in den Fokus genommen, kann auf den Auslöser-Button getippt werden (**2**). Anschließend wird das neue Foto angezeigt und es erscheint unterhalb die Frage, ob das Foto behalten werden soll (**3**). Mit Auswahl WIEDERHOLEN wird erneut in den Kameramodus gewechselt und die Aufnahme kann wiederholt werden. Durch Antippen von BEHALTEN wird die [Fotogalerie](#page-39-0) aufgerufen.

#### **Hinweis:**

Während der Aufnahme von Fotos sind rechts oben im Bild die geographischen Koordinaten und andere Zusatzinformationen eingeblendet. Nach dem Abspeichern ist auf den Bildern automatisch ein Wasserzeichen mit Datum und Uhrzeit der Aufnahme sowie den Standort-Koordinaten ersichtlich.

#### <span id="page-39-0"></span>**Hinweis:**

Pro Auftrag sind mindestens ein bis maximal drei Fotos an die AMA zu übermitteln.

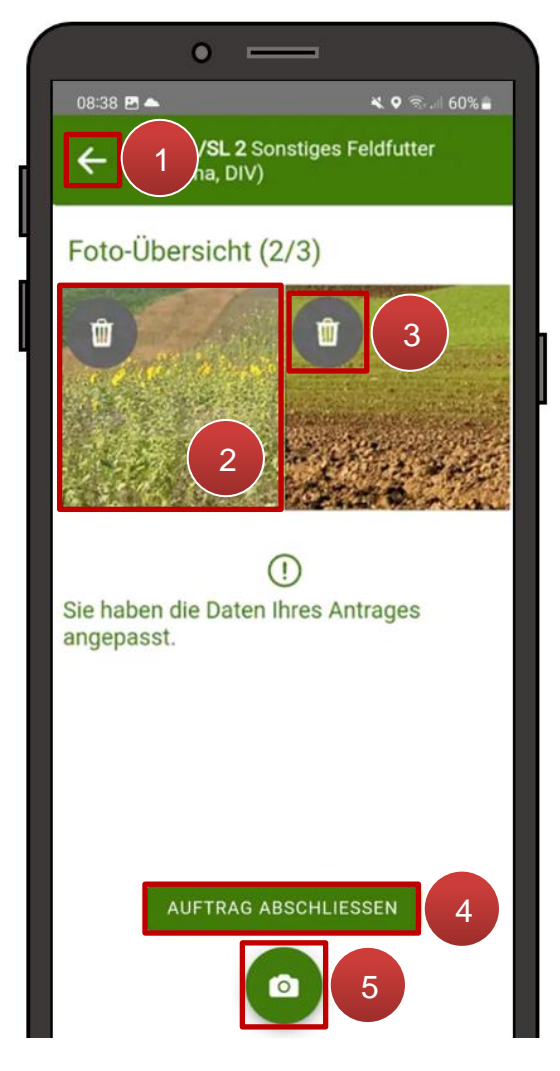

Ansicht Foto-Galerie

Mit dem Pfeil ist es möglich zu den Auftragsdetails zurückzukehren (**1**). Darunter befinden sich die bisher aufgenommenen Fotos für den ausgewählten Auftrag in Miniaturansicht. Durch Antippen eines der Bilder wird es bildschirmfüllend dargestellt (**2**). Durch nochmaliges Antippen wechselt die Ansicht in die Foto-Übersicht zurück. Über das Mistkübel-Symbol wird ein aufgenommenes Foto wieder gelöscht (**3**). Unterhalb befindet sich der Button um den gesamten Auftrag abzuschließen (**4**). Wenn die Maximalanzahl von drei Fotos für diesen Auftrag noch nicht erreicht ist, so kann mit dem runden Kamera-Button erneut in den [Foto-Aufnahmemodus](#page-35-0) gewechselt werden (**5**). Sind bereits drei Bilder in der Fotogalerie vorhanden, so ist dieser Button ausgegraut.

<span id="page-40-0"></span>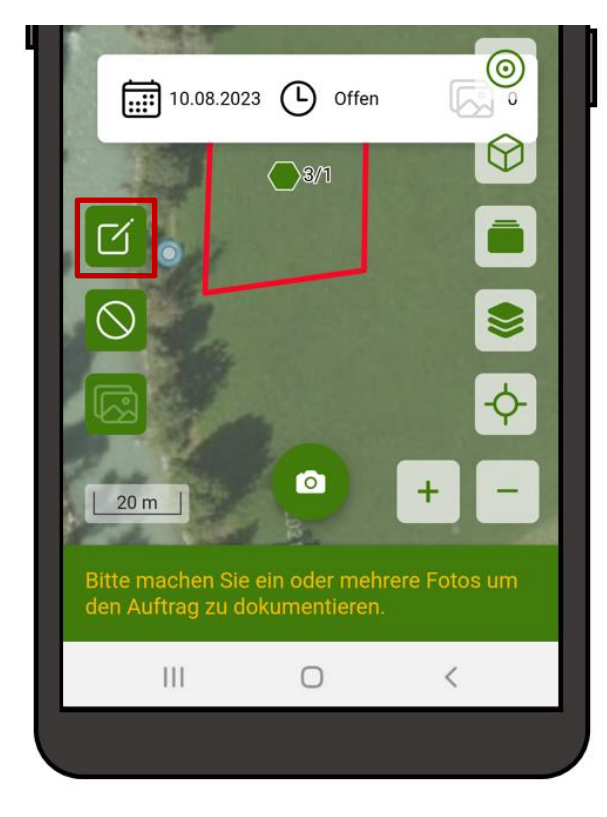

Über den Button **"Beantragung korrigieren"** öffnet sich eine Maske, in welcher Änderungen an der Schlagbeantragung durchgeführt werden können.

Beantragung korrigieren

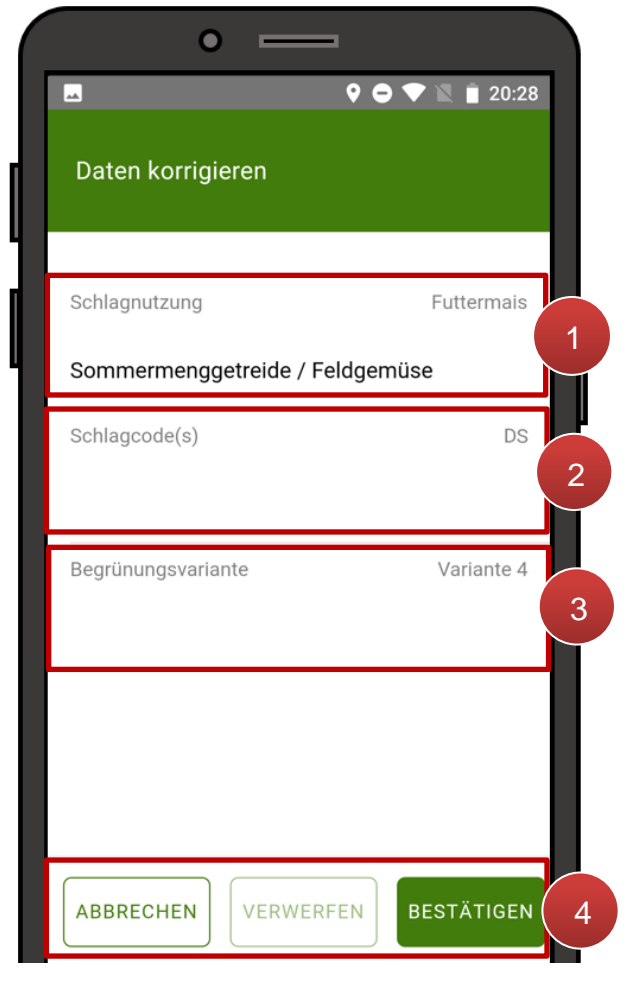

Maske Daten korrigieren

Hier lassen sich die Schlagnutzungsart (**1**), Schlagcodes (**2**) und Begrünungsvarianten (**3**) ändern bzw. hinzufügen. In jeder Kategorie ist rechts oben in grauer Schrift die derzeitige Beantragung laut Mehrfachantrag angeführt. Unterhalb befinden sich drei Buttons (**4**):

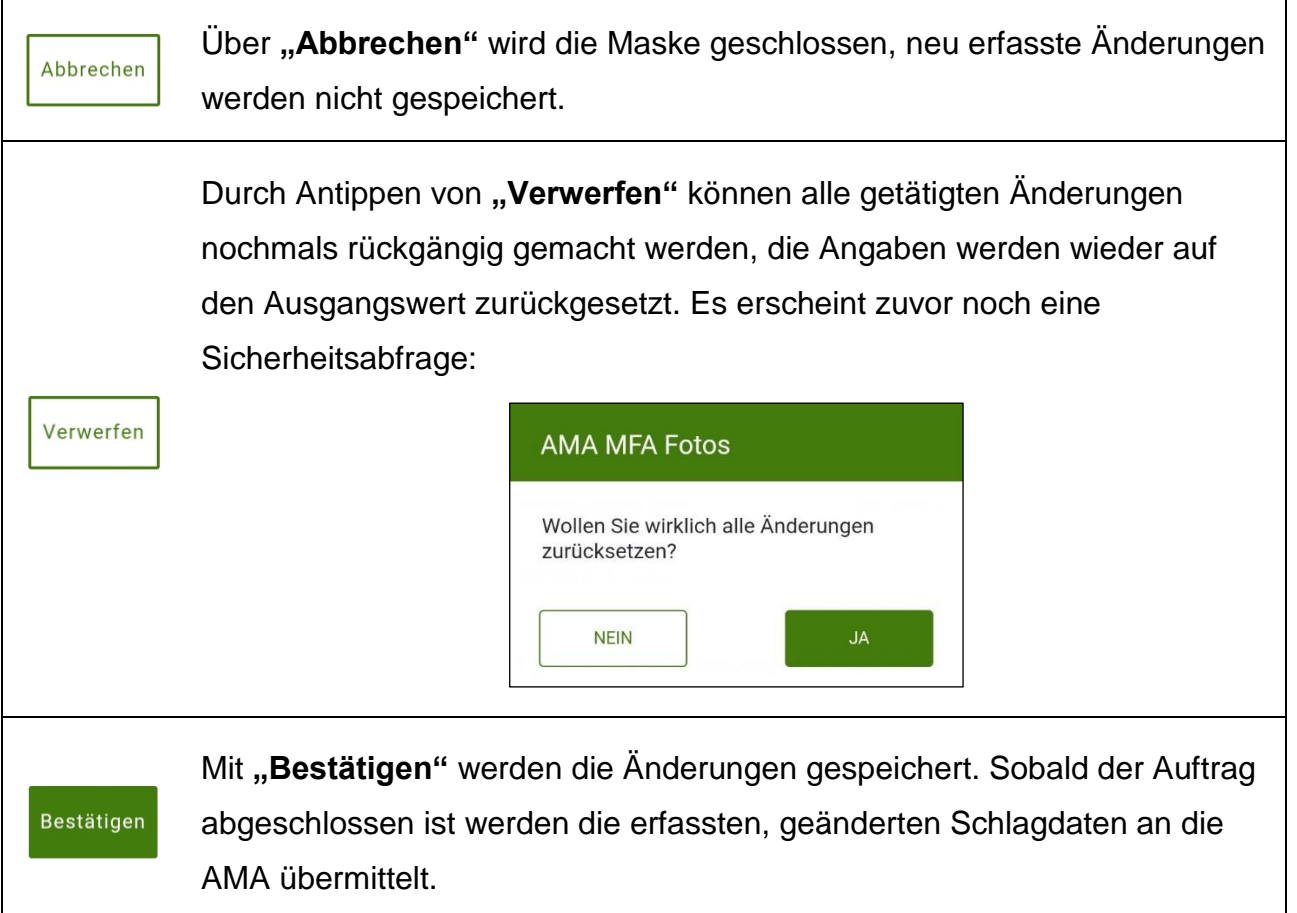

#### **Achtung:**

Um eine Änderung an den Schlagattributen - und somit am Mehrfachantrag durchzuführen, ist der Login mittels Handy-Signatur notwendig!

Wurde mit PIN-Code in der App eingestiegen, so kommt nach Antippen des "Bestätigen"-Buttons ein entsprechender Hinweis.

#### **Hinweis:**

Wird eine Korrektur der Antragsdaten vorgenommen, ist immer auch ein Fotonachweis zu übermitteln. Ein Auftrag kann nur über die Fotogalerie abgeschlossen werden.

#### **Schlagnutzung ändern**

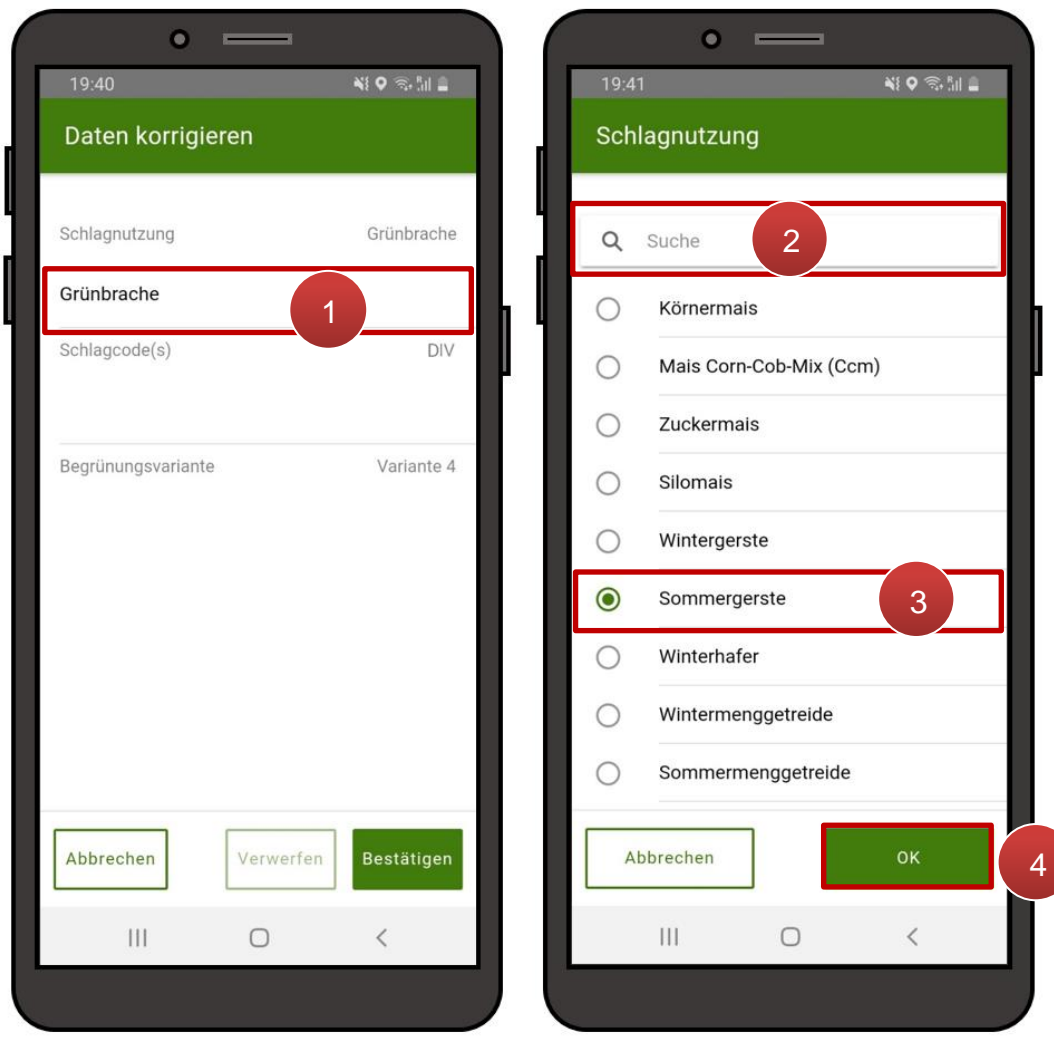

Schlagnutzung auswählen

Um die Schlagnutzungsart zu ändern ist in die Zeile zu tippen, in welcher die zurzeit ausgewählte Nutzungsart ersichtlich ist (**1**). Es öffnet sich eine Liste. Da die Auswahl insbesondere bei Ackerkulturen sehr groß ist, gibt es oberhalb der Listeneinträge ein Suchfeld (**2**). Durch Eingabe von Buchstaben oder Wörtern wird die Liste gefiltert. Durch Selektieren einer Schlagnutzungsart (3) und Auswahl "OK" (4), wird diese für den Schlag übernommen.

#### **Achtung:**

Wird die Schlagnutzungsart verändert, werden zuvor beantragte bzw. vergebene Schlagcodes und Begrünungsvarianten automatisch entfernt. Soll ein Code trotz Änderung der Schlagnutzungsart bestehen bleiben, ist er manuell wieder hinzuzufügen.

#### **Schlagcodes ändern**

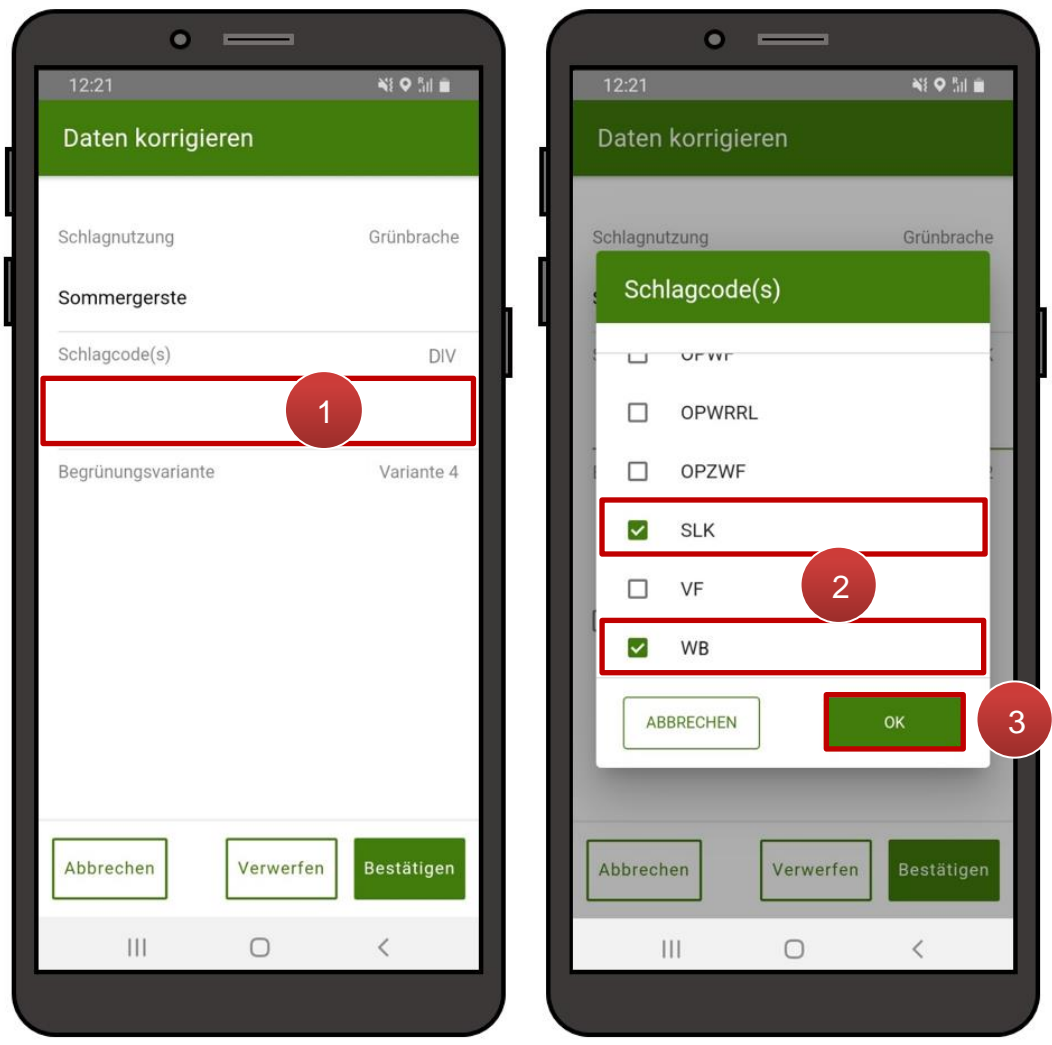

Schlagcode(s) auswählen

Schlagcodes können hier hinzugefügt oder geändert werden. Durch Tippen in die Zeile der Schlagcodes öffnet sich das Schlagcode-Auswahlmenü (**1**). Eine Mehrfachauswahl ist möglich (**2**). Durch erneutes Tippen auf einen ausgewählten Code wird dieser wieder aus der Auswahl entfernt. Mit **"OK"** wird die Auswahl in die Korrektur-Maske übernommen (**3**).

#### **Hinweis:**

Sollten die ausgewählten Schlagcodes nicht kombinierbar sein, kommt eine diesbezügliche Meldung beim Speichern der Korrektur bzw. spätestens beim Abschließen des Auftrags.

#### **Begrünungsvariante ändern**

Eine Begrünungsvariante kann hier hinzugefügt oder geändert werden:

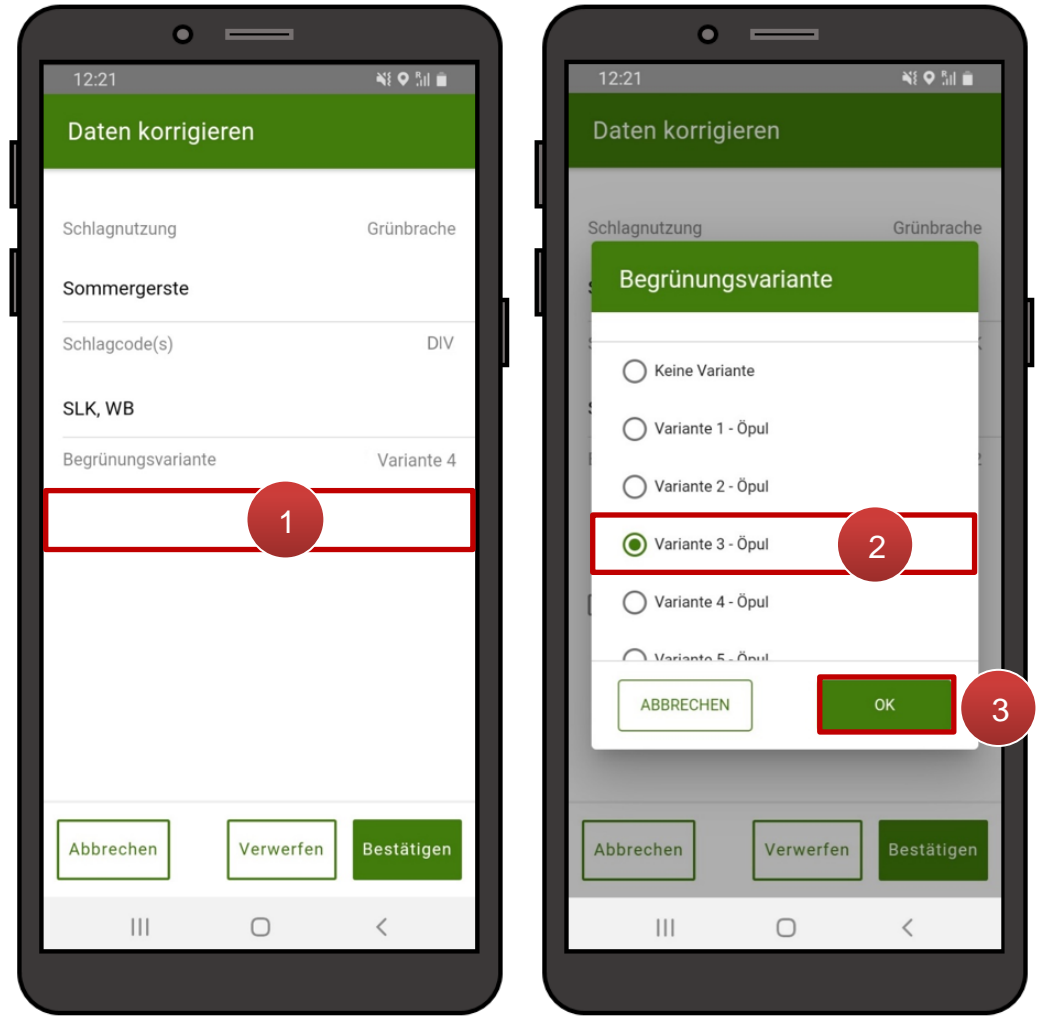

Begrünungsvariante auswählen

Durch Tippen in die Zeile der Begrünungsvariante öffnet sich das entsprechende Auswahlmenü (1). Durch Selektieren einer Begrünungsvariante (2) und Auswahl "OK" (3) wird diese für den Schlag übernommen.

### <span id="page-44-0"></span>**5.4.5.1 ANSCHLIEßENDE KORREKTUREN IM EAMA**

Nach dem [Absenden des Auftrags](#page-45-0) werden die geänderten Schlagdaten ins [eAMA](http://www.eama.at/) als offene Korrektur eingespielt. Werden im eAMA am selben Tag keine weiteren Änderungen mehr vorgenommen, so wird die Korrektur am Ende des Tages automatisch abgeschlossen. Zeitgleich wird wie gewohnt eine E-Mail-Bestätigung über die gesendete Korrektur, inklusive etwaiger aufgetretener Plausibilitätsfehler, versendet.

Weitere Änderungen an den Schlagdaten, die über die Optionen in der App hinausgehen, können nach dem Absenden des Auftrags im eAMA ergänzt werden. Folgende Erfassungen sind nur über eAMA im [INVEKOS GIS](https://www.ama.at/fachliche-informationen/mehrfachantrag/merkblaetter) durchführbar:

- Korrekturen an Schlägen, für welche keine Aufträge in der App existieren
- Geometrieänderungen an allen Schlägen
- Anlegen neuer Schläge
- Angaben zu folgenden Schlagattributen:
	- Sorte
	- IN-Anteil
	- Lärchenwiese
	- Beschirmung
	- Saatmenge
	- Auspflanzdatum
- Änderungen der Feldstücksnutzungsart (z.B. Grünland zu Ackerland)
- Änderungen zwischen feldstücksbildenden und nicht-feldstücksbildenden Schlägen (GLÖZ)

#### **Achtung:**

Wurden noch am selben Tag nach Abschließen des Auftrags im eAMA zusätzliche Korrekturen an den Schlagdaten durchgeführt, wird die offene Korrektur im eAMA nicht mehr automatisch abgesendet. Sie muss, nachdem alle notwendigen Änderungen durchgeführt wurden, selbst abgesendet werden. Weitere Informationen zur Handhabung von Korrekturen im eAMA sind im [Benutzerhandbuch Online-Erfassung Mehrfachantrag](https://www.ama.at/fachliche-informationen/mehrfachantrag/merkblaetter) zu finden.

#### <span id="page-45-0"></span>**5.4.6 AUFTRAG ABSCHLIEßEN**

Je nach Art des Auftrags wurden entweder nur Fotos des betroffenen Feldstücks aufgenommen, oder es kann zusätzlich auch die Schlagbeantragung korrigiert worden sein.

Nach Durchführung aller erforderlichen Schritte kann der Auftrag abgeschlossen werden. Dies ist möglich nachdem mindestens ein Foto aufgenommen wurde und erfolgt in der Fotogalerie:

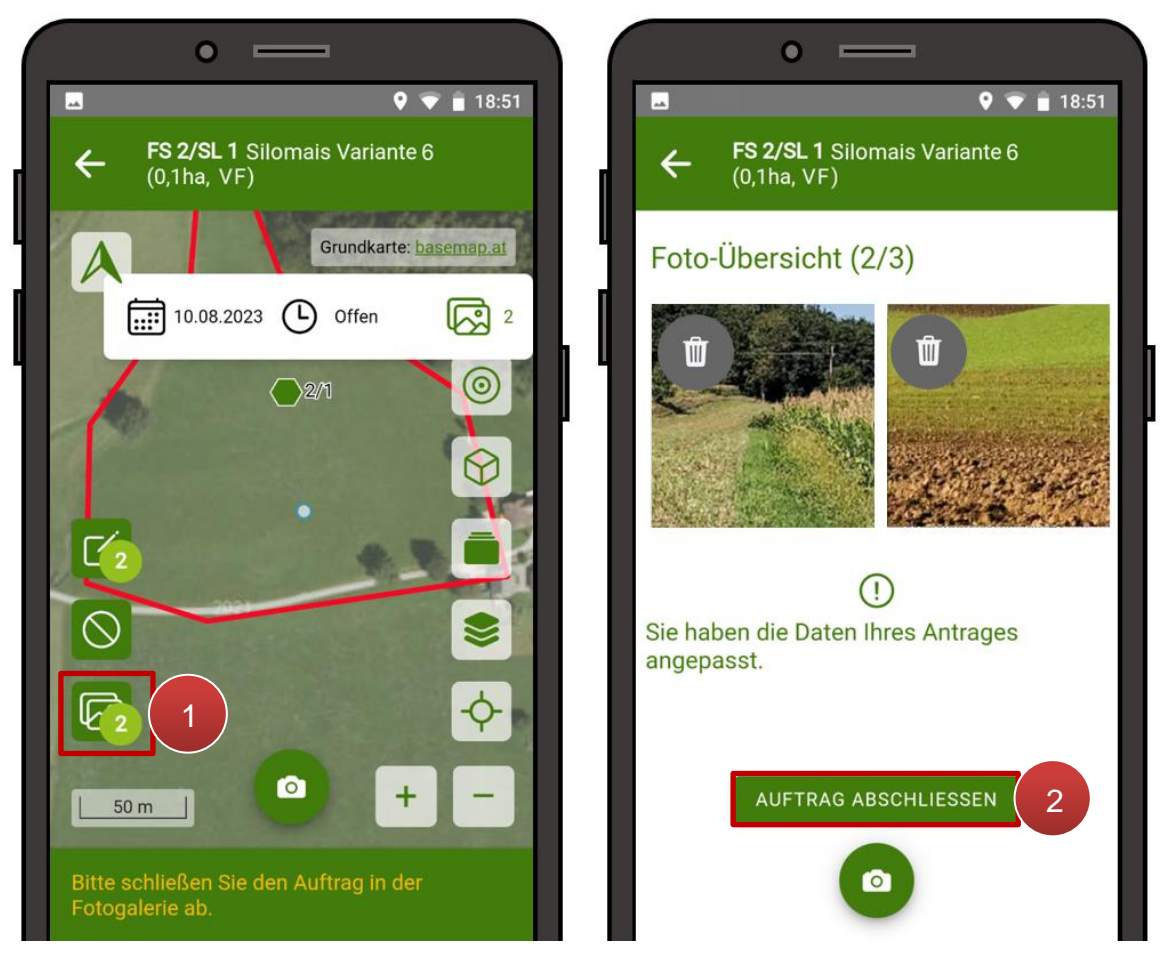

Auftrag abschließen

Die Fotogalerie kann über die Ansicht der Auftragsdetails aufgerufen werden (**1**). Darin ist der Button **"Auftrag abschließen"** zu wählen (**2**).

Daraufhin erscheint eine Infomeldung mit Sicherheitsabfrage. Die Meldung lautet unterschiedlich, je nachdem ob eine Korrektur der Antragsdaten vorgenommen wurde oder nicht:

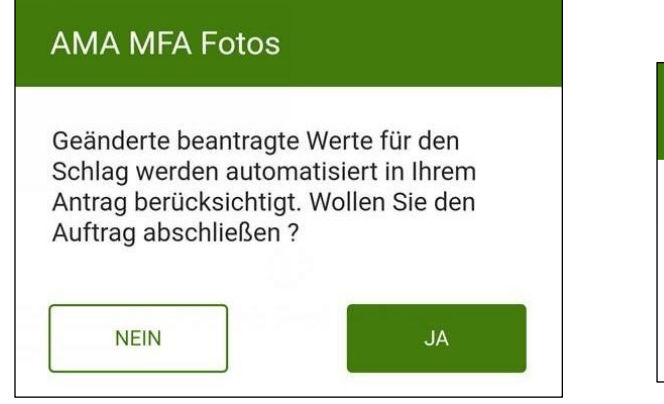

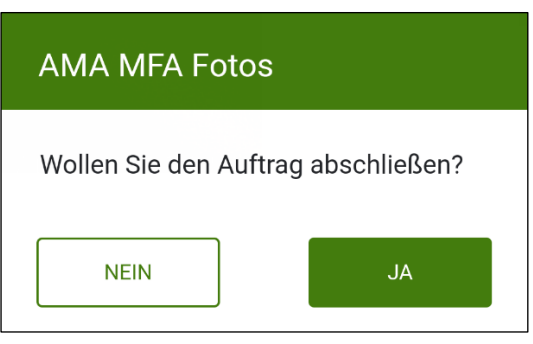

Sicherheitsabfrage bei Korrektur der Antragsdaten Sicherheitsabfrage ohne Korrektur

Mit Klick auf "Ja" wird der Auftrag endgültig abgeschlossen.

#### **Achtung:**

Eine Korrektur der Antragsdaten lässt sich über die App nur dann durchführen, wenn im **eAMA** zurzeit keine offene Korrektur zum betroffenen Mehrfachantrag vorliegt.

Wird "Auftrag abschließen" ausgewählt während eine offene Korrektur im eAMA besteht, so erscheint eine entsprechende Infomeldung in der App, dass dieser Vorgang zurzeit nicht möglich ist. Die im Auftrag geplanten Änderungen können stattdessen direkt im eAMA durchgeführt werden, oder das Absenden des Auftrags kann nach Senden der offenen Korrektur im eAMA erfolgen.

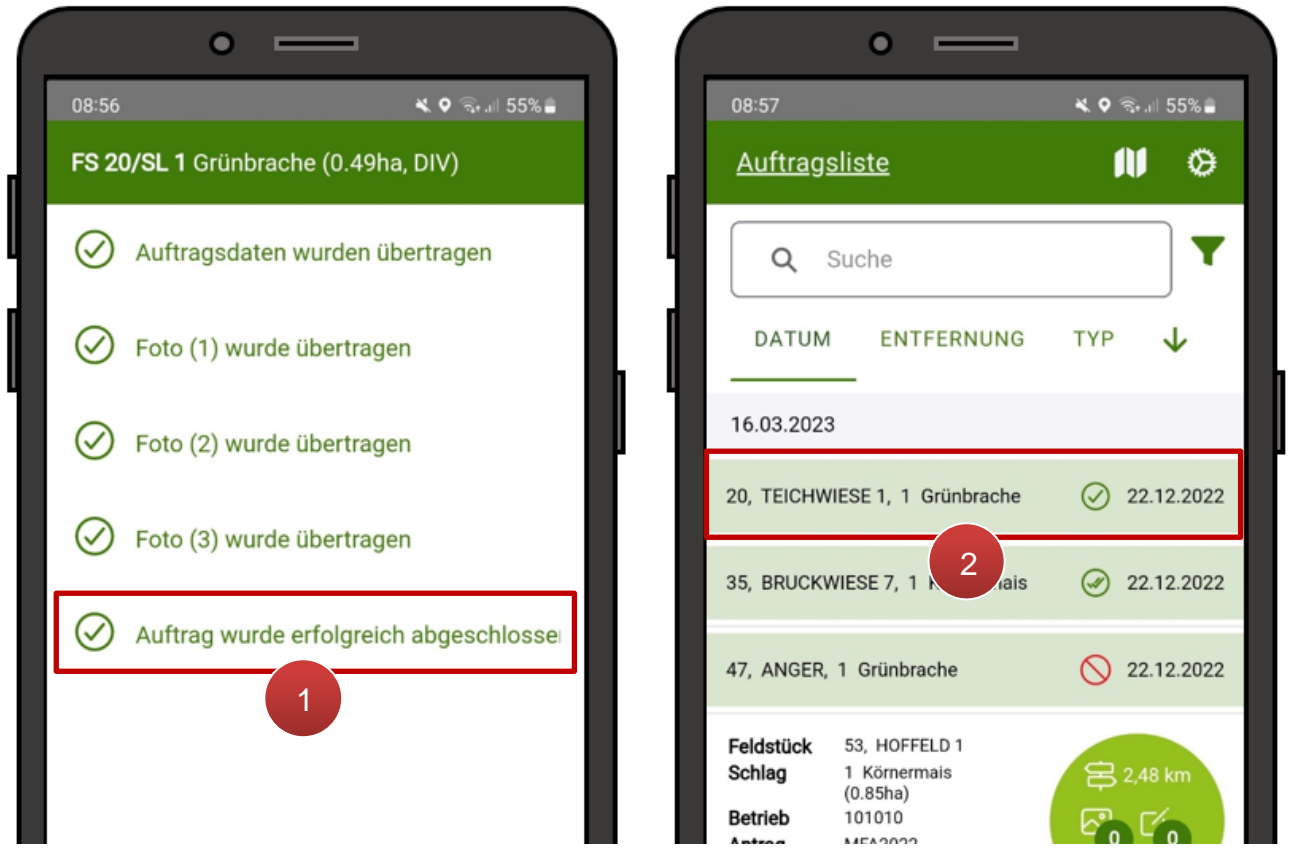

Ansicht abgeschlossene Aufträge

Nach erfolgreicher Übermittlung (**1**) ist der abgeschlossene Auftrag in der Auftragsliste als grün hinterlegte Zeile erkennbar (**2**).

Am zugeordneten Symbol ist der Status des abgeschlossenen Auftrags erkennbar:

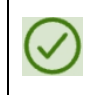

…Auftrag abgeschlossen

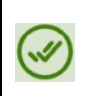

…durch Landwirtin oder Landwirt [abgelehnt](#page-48-0)

#### <span id="page-48-0"></span>**5.4.7 AUFTRAG ABLEHNEN**

Um einen Auftrag abzulehnen ist in der Ansicht [Auftragsdetails](#page-33-1) auf das entsprechende Symbol zu tippen:

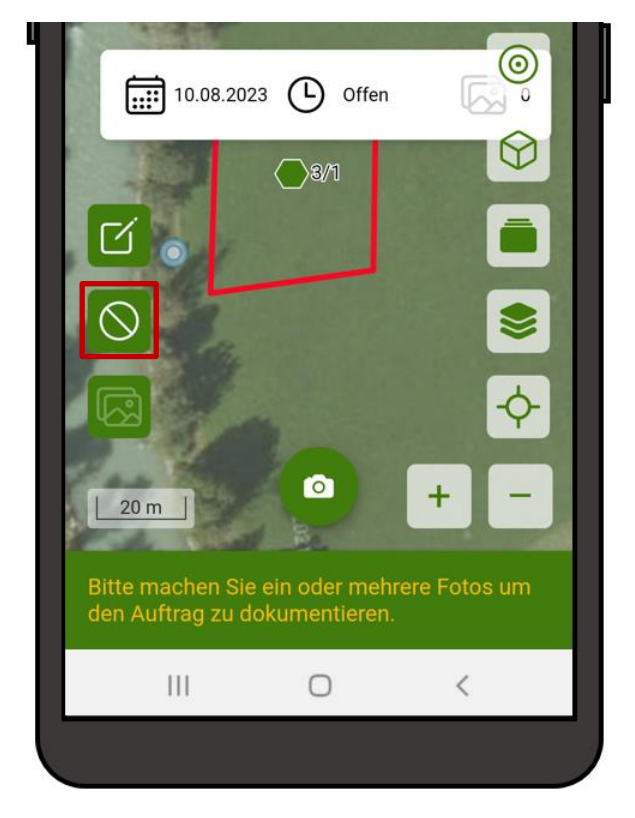

Auftrag ablehnen

Anschließend kommt eine Sicherheitsabfrage:

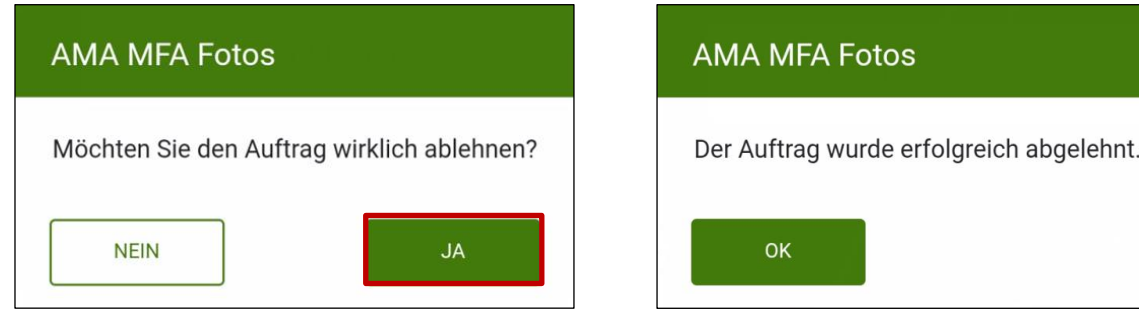

Sicherheitsabfrage: Auftrag ablehnen

Durch Klick auf "Ja" wird der Vorgang abgeschlossen. Es erscheint eine Bestätigungsmeldung.

Der abgelehnte Auftrag ist ab diesem Zeitpunkt, wie die abgeschlossenen Aufträge, als grün hinterlegte Zeile in der Auftragsliste sichtbar:

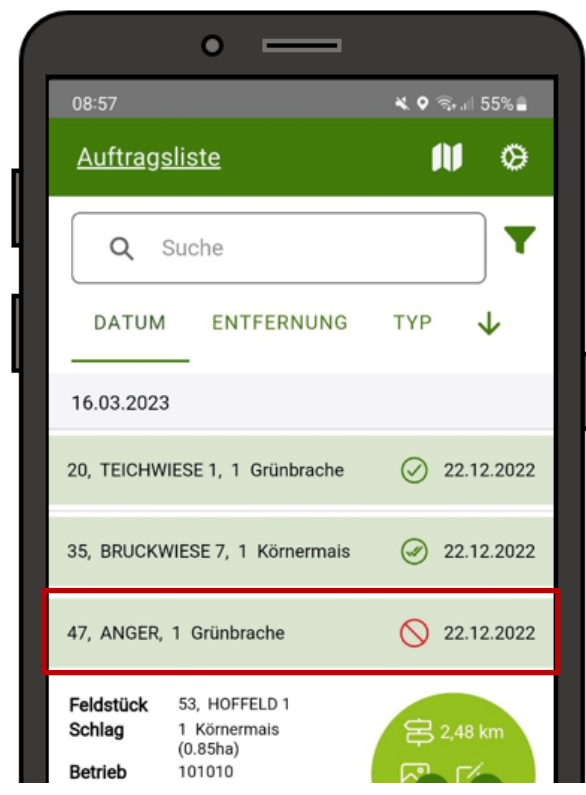

Abgelehnte Aufträge sind am Symbol  $\bigcirc$ zu erkennen.

Durch Antippen des Eintrags in der Auftragsliste öffnet sich die Ansicht der Auftragsdetails, allerdings ist in diesem Fall das Erfassen von Änderungen nicht mehr möglich.

Auftragsliste: abgelehnter Auftrag

#### **Achtung:**

Abgelehnte Aufträge werden gleich behandelt wie solche, für die innerhalb der Frist keine Rückmeldung einlangt. Der zu klärende Sachverhalt wird dann von der AMA überprüft.

#### **Hinweis:**

Wurde ein Auftrag bereits abgeschlossen und an die AMA übermittelt, kann er nicht mehr nachträglich abgelehnt werden.

Um einen Auftrag abzulehnen ist eine aktive Internetverbindung notwendig. Andernfalls ist der Button in den Auftragsdetails ausgegraut.

#### <span id="page-50-0"></span>**5.5 BENACHRICHTIGUNGEN**

Wurden im Rahmen des Flächenmonitorings Abweichungen zu den Antragsdaten festgestellt, ergeht ein entsprechender Auftrag an die App. Zusätzlich wird eine Information diesbezüglich per E-Mail versendet.

#### <span id="page-50-1"></span>**5.5.1 BENACHRICHTIGUNGEN ÜBER DIE APP**

Push-Nachrichten können empfangen werden, wenn

- ein oder mehrere neue Aufträge eingelangt sind
- die Fristen für einen oder mehrere Aufträge bald auslaufen.

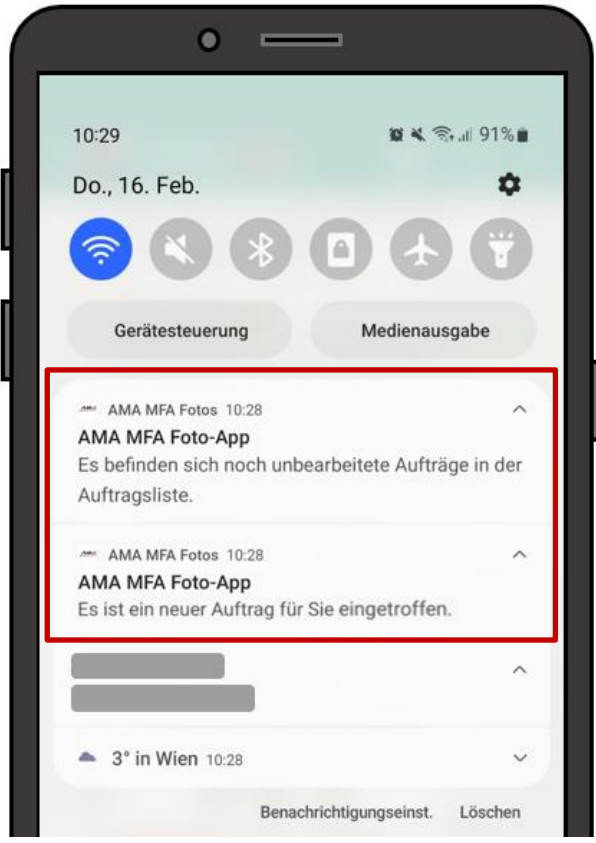

Push-Nachrichten

Der Erhalt einer Benachrichtigung ist auch anhand eines Zählers am App-Symbol ersichtlich:

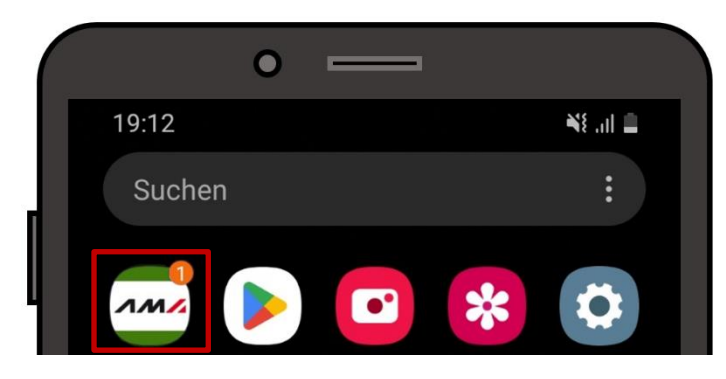

App-Symbol mit Zähler

Im Normalfall ist in der App voreingestellt, dass der Erhalt aller Push-Nachrichten erlaubt ist. Einstellungen betreffend Benachrichtigungen können in den [Datenschutz-Einstellungen](#page-54-1) geändert werden.

## **Achtung:**

Um keine Auftragsfristen zu versäumen ist es wichtig, die Push-

Benachrichtigungen zuzulassen!

#### <span id="page-51-0"></span>**5.5.2 BENACHRICHTIGUNGEN PER E-MAIL**

Zusätzlich wird von der AMA eine E-Mail versendet mit der Information, dass es neue Aufträge in der AMA MFA Fotos App gibt.

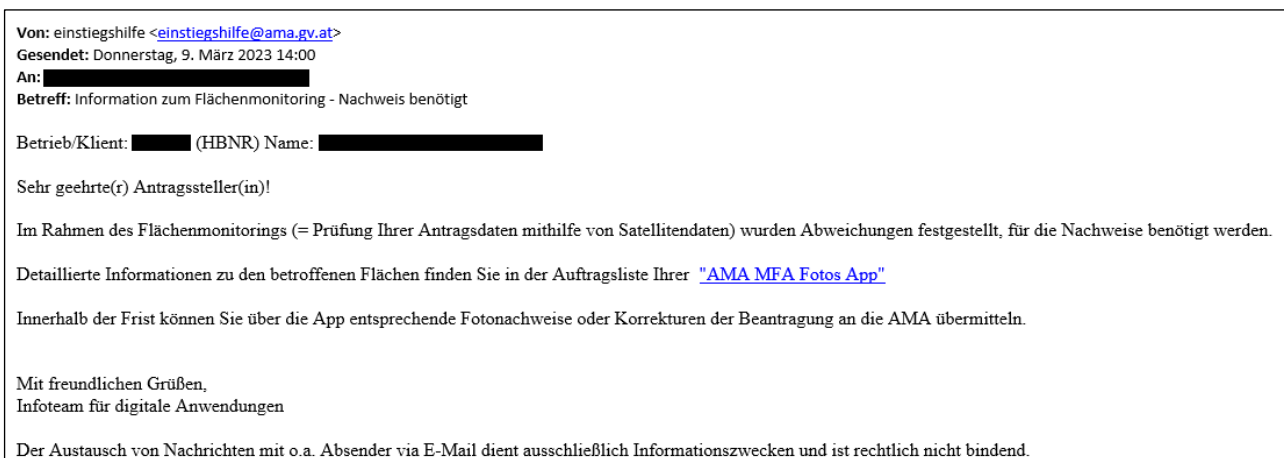

Benachrichtigung per E-Mail

## <span id="page-52-0"></span>6 APP-EINSTELLUNGEN

Über das Zahnrad-Symbol werden die App-Einstellungen aufgerufen:

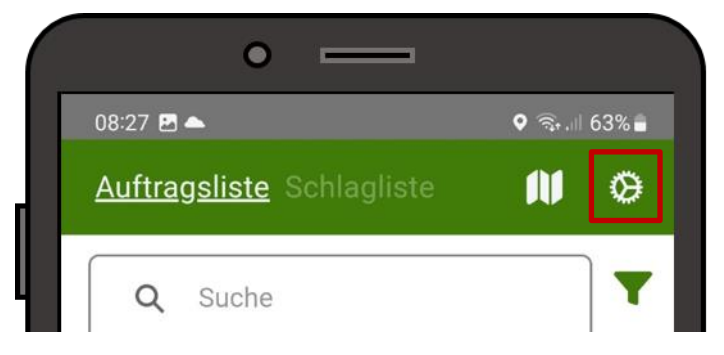

Einstellungen aufrufen

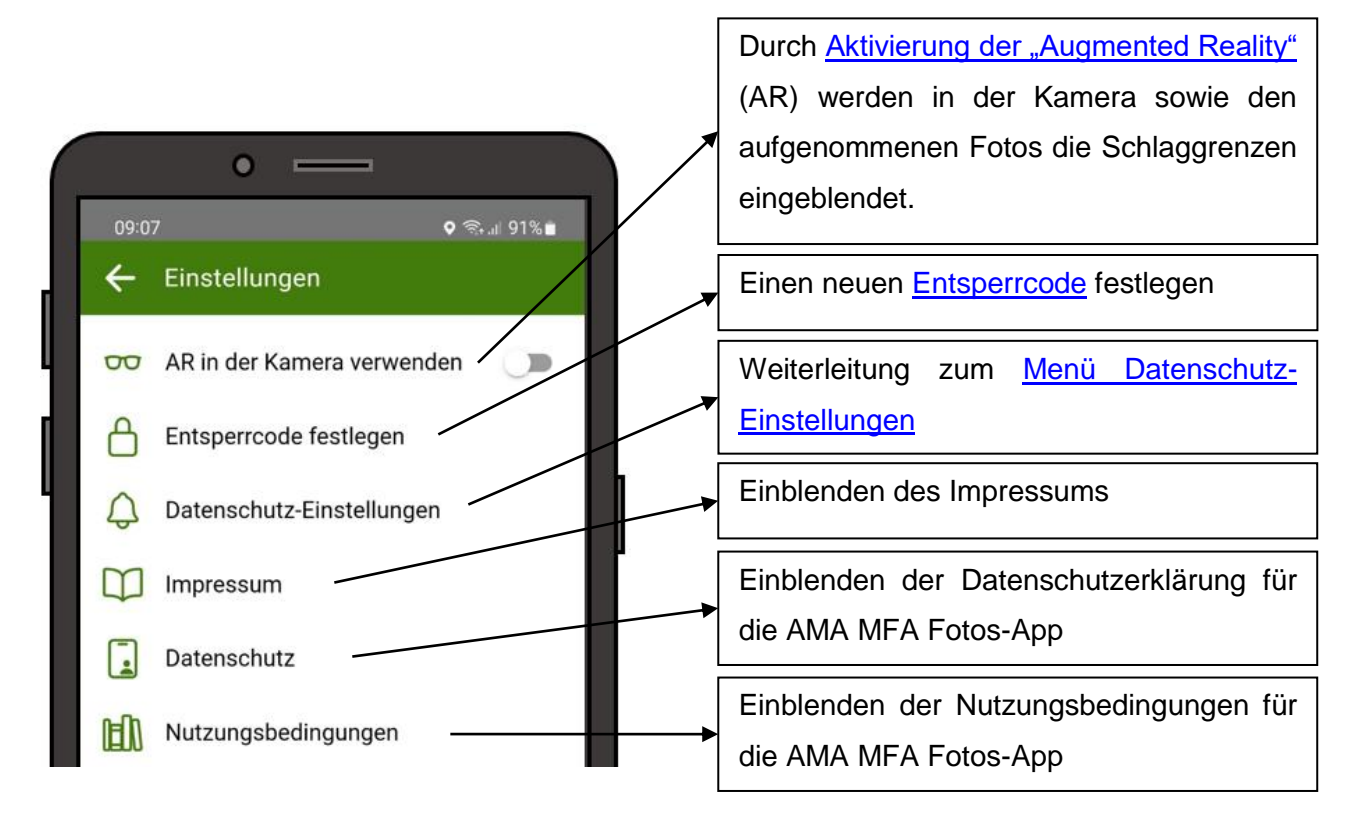

Ansicht Einstellungen Teil 1

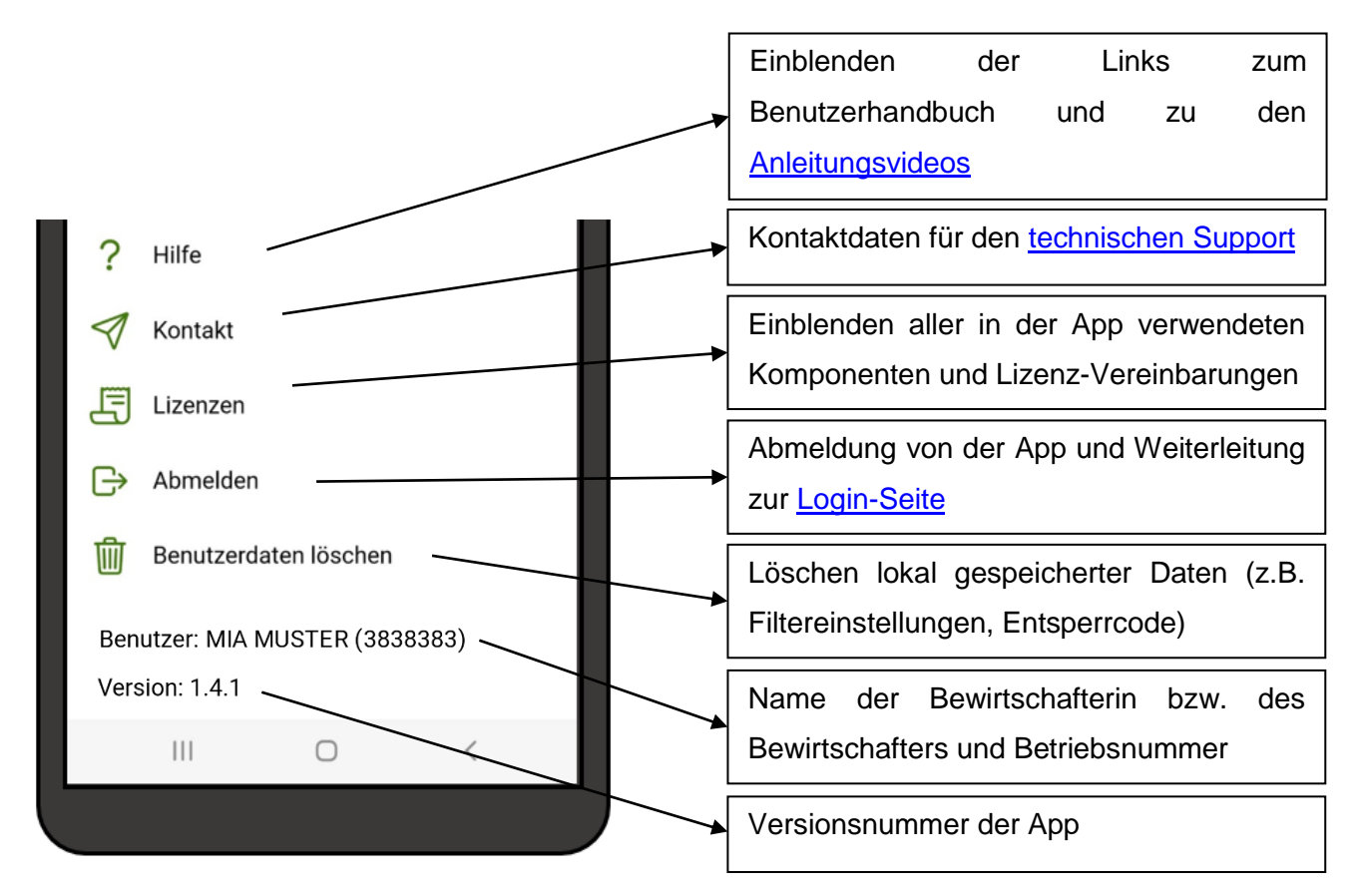

Ansicht Einstellungen Teil 2

#### **Hinweis:**

Um manche Links in den Einstellungen aufrufen zu können ist eine Internetverbindung nötig:

- Datenschutz
- Nutzungsbedingungen
- Hilfe

<span id="page-54-1"></span><span id="page-54-0"></span>Durch Aktivierung der "Augmented Reality" (AR) werden in der Kamera sowie den aufgenommenen Fotos die Schlaggrenzen mittels Innen- und Außenlinien eingeblendet.

#### **Achtung:**

Bei Aktivierung der AR ist darauf achten, dass das GPS möglichst exakt ist und lange genug Zeit hatte um sich zu aktualisieren. Zusätzlich muss auch die Kompassfunktion des Handys ordnungsgemäß kalibriert sein.

Da dies oft nicht der Fall ist, die Anwendung dieser Technologie zurzeit noch nicht ausgereift sowie sehr performance-intensiv ist, wird die Nutzung dieser Funktion derzeit nicht empfohlen. In den Voreinstellungen der App ist sie daher auch ausgeschalten.

#### **6.2 MENÜ DATENSCHUTZ-EINSTELLUNGEN**

Durch Antippen von *L* Datenschutz-Einstellungen werden jene App-Einstellungen aufgerufen, welche über das Betriebssystem geregelt werden. In diesen Dialogfenstern können die vergebenen Berechtigungen verwaltet werden und statistische Daten der App-Nutzung abgefragt werden. Je nach Gerät können auch Einstellungen vorgenommen werden über den Verbrauch der App an Mobilen Daten oder Akku. Auch die Deinstallation der App kann über dieses Menü erfolgen.

#### **Hinweis:**

Aussehen und Aufbau des Menüs sowie die vorhandenen Optionen sind je nach verwendetem Gerät und Betriebssystem unterschiedlich.

Die Verwaltungsbehörde ist das Bundesministerium für Land- und Forstwirtschaft, Regionen und Wasserwirtschaft.

Dieses Handbuch dient als Information und enthält rechtlich unverbindliche Aussagen. Die Ausführungen basieren auf den zum Zeitpunkt des Redaktionsschlusses bestehenden Rechtsgrundlagen. Änderungen werden auf unserer Homepage [www.ama.at](http://www.ama.at/) aktuell gehalten.

#### **Impressum**

Informationen gemäß § 5 E-Commerce Gesetz und Offenlegung gemäß § 25 Mediengesetz

Agrarmarkt Austria

Dresdner Straße 70

1200 Wien

UID-Nr.: ATU16305503

Telefon: +43 50 3151 - 0

Fax: +43 50 3151 - 299

E-Mail: office@ama.gv.at

Vertretungsbefugt:

- Dipl.-Ing. Günter Griesmayr, Vorstandsvorsitzender und Vorstandsmitglied für den Geschäftsbereich II
- Mag.<sup>a</sup> Lena Karasz, Vorstandsmitglied für den Geschäftsbereich I

Die Agrarmarkt Austria ist eine gemäß § 2 AMA-Gesetz 1992, BGBl. Nr. 376/1992, eingerichtete juristische Person öffentlichen Rechts, deren Aufgaben im § 3 festgelegt sind. Sie unterliegt gemäß § 25 AMA-Gesetz der Aufsicht des Bundesministers für Land- und Forstwirtschaft, Regionen und Wasserwirtschaft.

Hersteller: AMA

Bildnachweis: AMA

Verlagsrechte: Die hier veröffentlichten Beiträge sind urheberrechtlich geschützt. Alle Rechte sind vorbehalten. Nachdruck und Auswertung der von der AGRARMARKT AUSTRIA erhobenen Daten sind mit Quellenangabe gestattet. Alle Angaben ohne Gewähr.